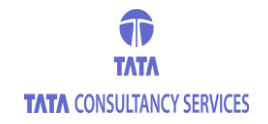

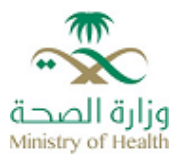

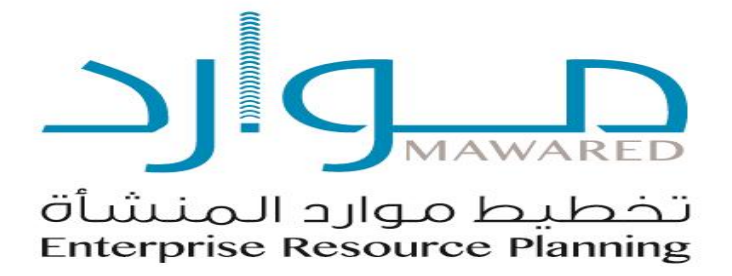

# **iSupplier Portal User Guide DO.070**

**دليل المستخدم** –**بوابة الموردين**

<span id="page-1-0"></span>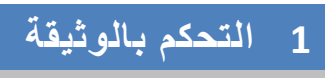

<span id="page-1-2"></span><span id="page-1-1"></span>1.1 سجل التغيرات

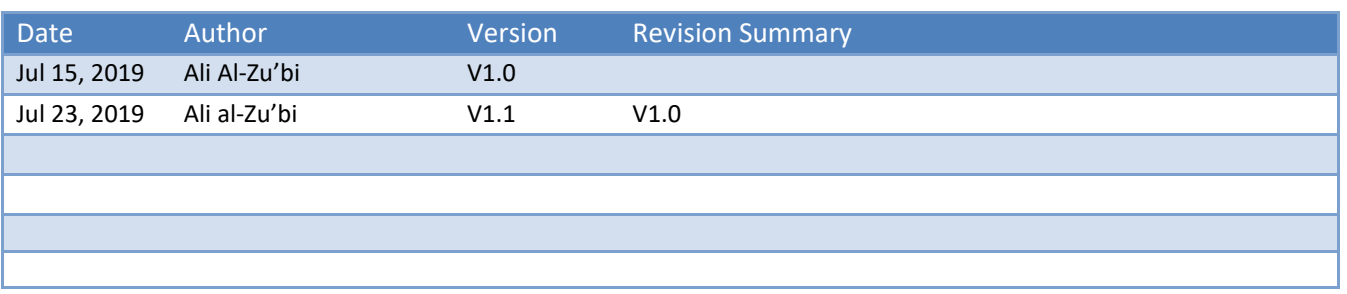

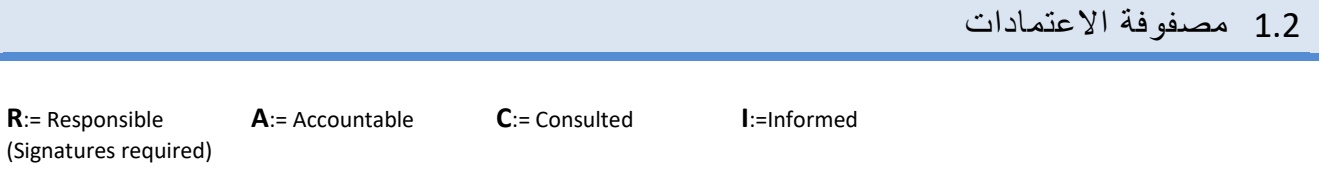

001.docx.1 www.MOH.gov.sa

 $\frac{1}{2}$ 

وزارة الصحة<br>وزارة الصحة

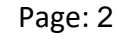

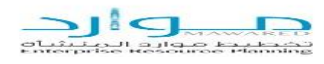

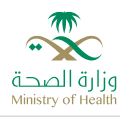

**المحتويات**

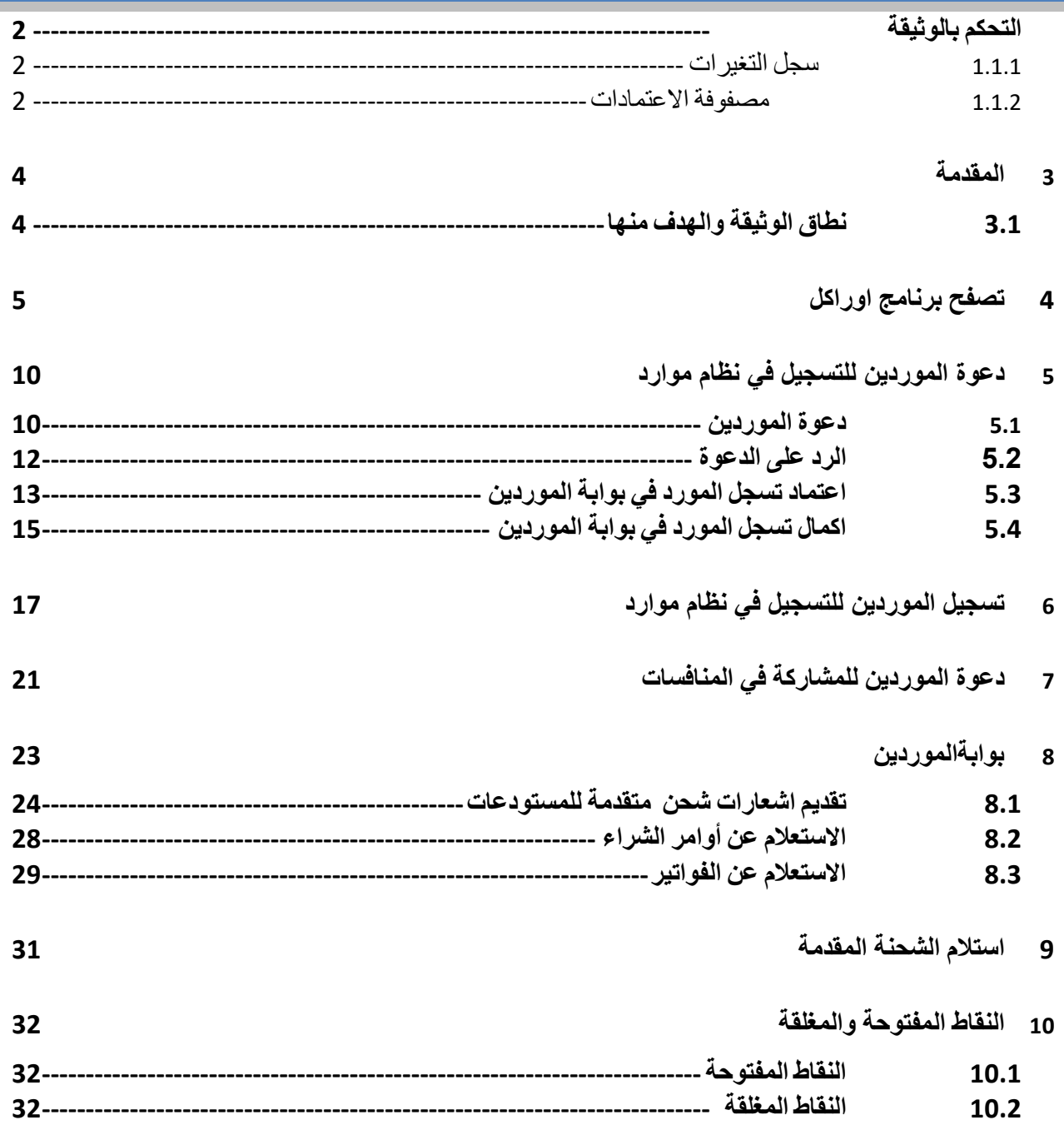

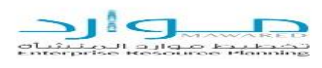

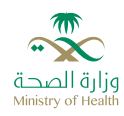

### <span id="page-3-0"></span>**2 المقدمة**

تم إعداد هذه الوثيقة لمشروع موارد من اجل توضيح دليل االستخدام لنظام بوبة الموردين لوزارة الصحة في المملكة العربية السعودية.

### <span id="page-3-1"></span>2.1 نطاق الوثيقة والهدف منها

دليل المستخدم يساعد الموظفين والموردين على العمل على بوابة الموردين بالخطوات الصحيحة والتي تضمن النتائج الصحيحة إذا تم إتباعها بشكل دقيق ومتسلسل. ومن الضروري ألي موظف يعمل على النظام أن يمر بدورة تدريب على بيئة تدريبية ويحصل على هذا الدليل قبل البدء في العمل الفعلي.

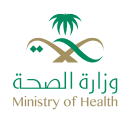

# <span id="page-4-0"></span>**3 تصفح برنامج اوراكل**

- **.1 للدخول على برنامج اوراكل نتبع الخطوات التالية:**
	- o ادخل اسم المستخدم
		- o ادخل كلمة السر
	- o اضغط زر **تسجيل الدخول** باستخدام الفأرة

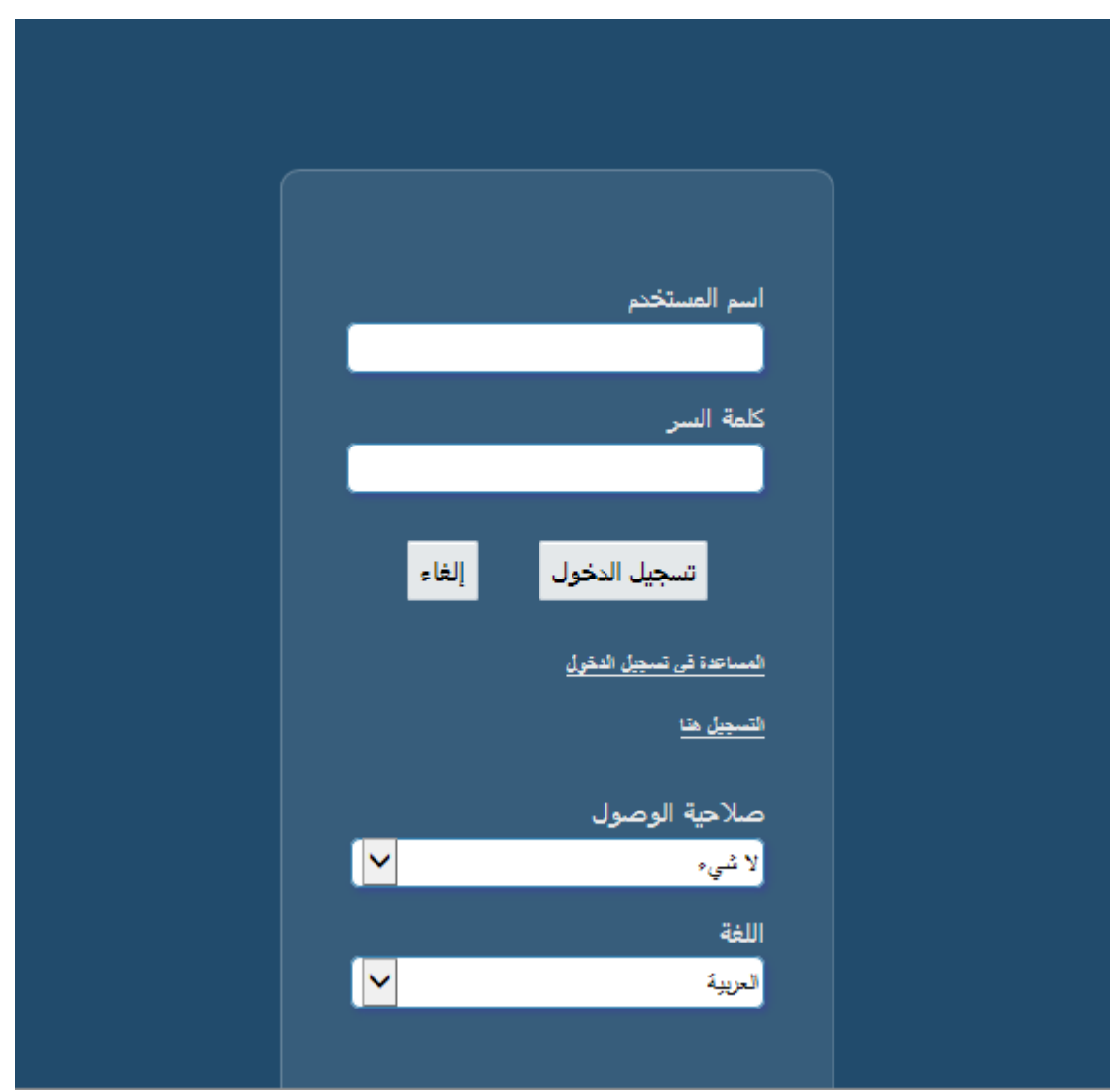

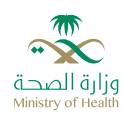

- **.2 شاشة اختيار المسئولية المحددة من المستكشف )الوظيفة(:**
- o قم باختيار المسئولية الخاصة وذلك بنقر زر الفأرة األيسر عليها.
- o بمجرد اختيار المسؤولية سوف تظهر الشاشات الخاصة بها بالجزء في األسفل
	- o قم باختيار الشاشة المراد فتحها بشكل مباشر من خالل النقر عليها.

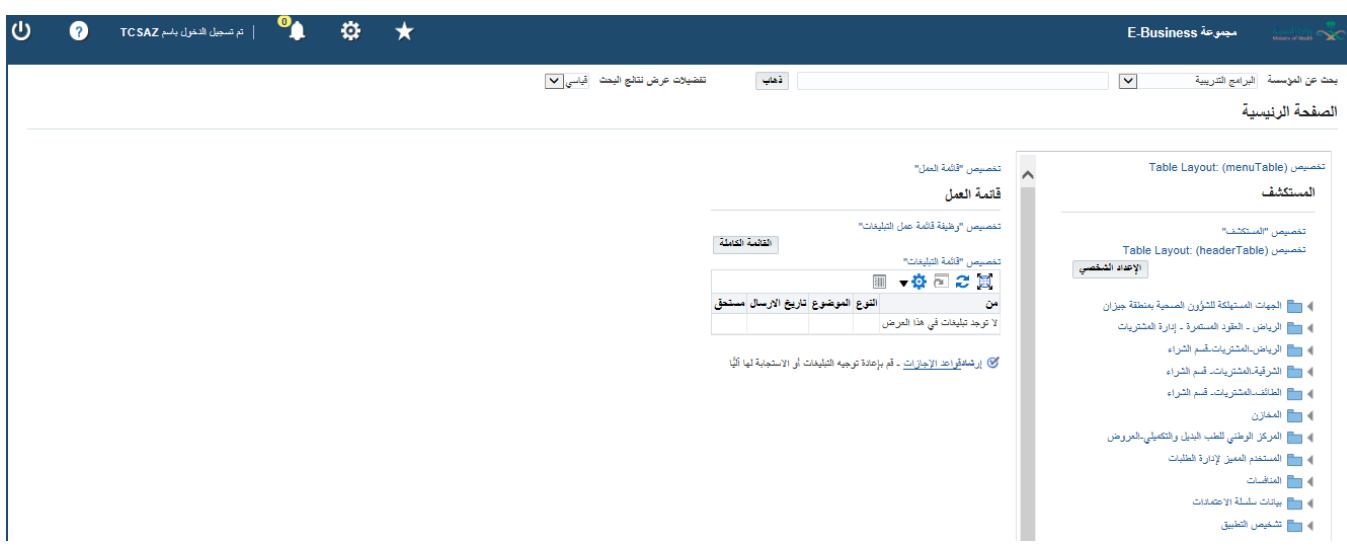

**.3 شاشة المستكشف:**

 يتم من خاللها التجول في قوائم و شاشات المسئولية التي دخلنا فيها على النظام وتقسم إلى قسمين قسم المسؤوليات الرئيسية يمين الشاشة والتي يمكن الوصول من خالله إلى المسؤوليات الفرعية بالتدرج ، وذلك من خلال الضغط مرتين على المسؤولية الرئيسية أو من أو من خلال الضغط معن المعلم الاليسر فيمكن وضع المسؤوليات الفرعية الي يتم ا ستخدامها بشكل متكرر

كما تستخدم شاشة المستكشف لتنقل بين الصالحيات المعطاة للمستخدم حسب دوره في العمل

٢٠٠٠ ٢٩٠٠ ٢٠٠٠ ٢٠٠٠ ٢٠٠٠ ٠ ٢٠٠ وذلك من خلال الضغط على الايقونه التالية لتظهر لنا جميع الصالحيات المعطاة للمستخدمين

Page: 6

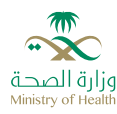

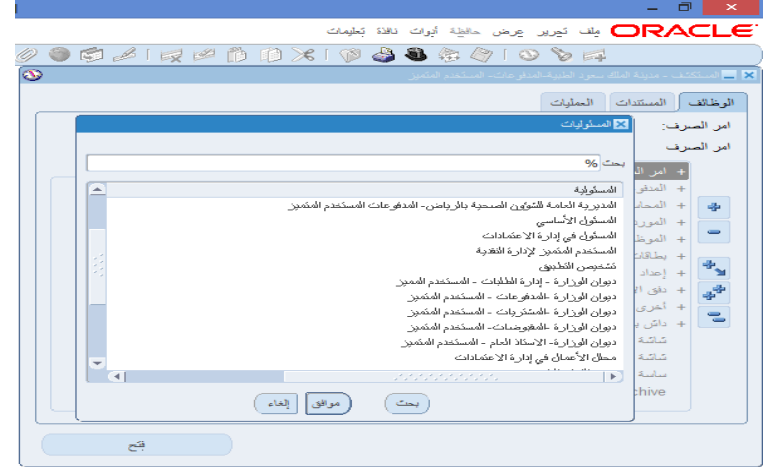

 بعد اختيار المسؤولية المراد العمل بها من القائمة السابقة ندخل على الشاشة بنقر زر الفارة الايسر عليها مرتين أو من خلال الضغط على فتح أسفل الشاشة

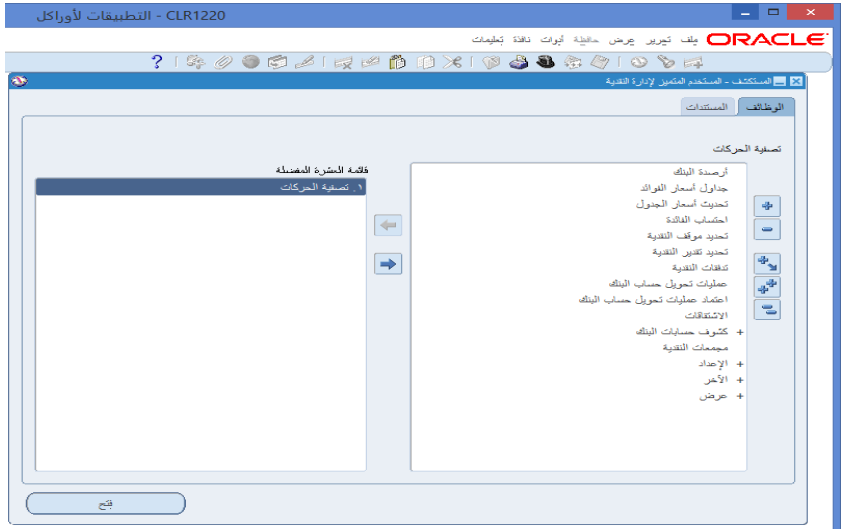

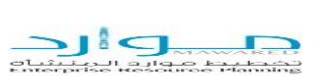

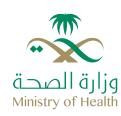

**.4 قائمة اإليقونات:**

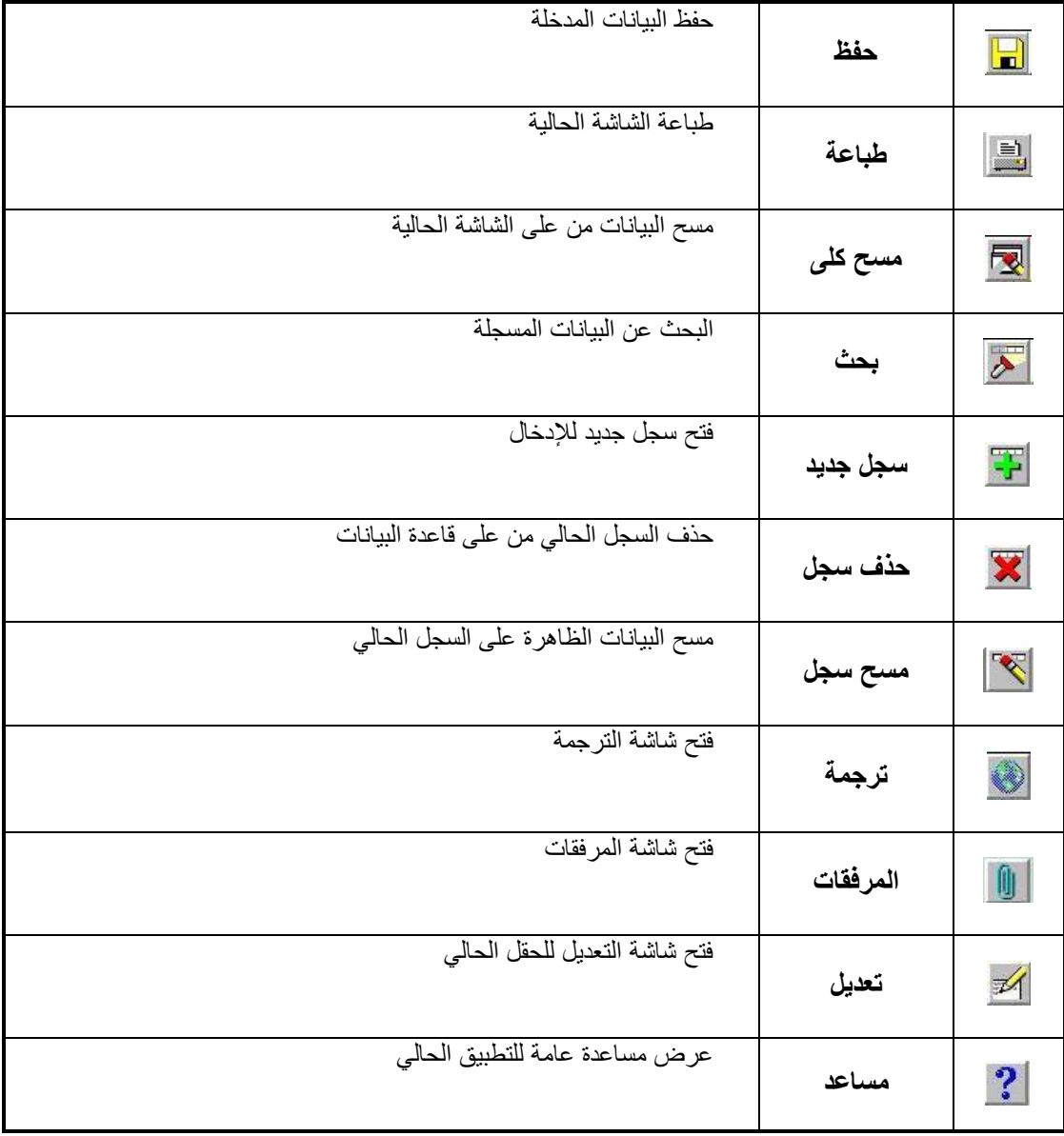

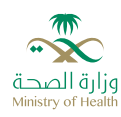

**.5 ويمكن استخدام لوحة المفاتيح لتأدية وظائف اإليقونات كما هو موضح في الجدول التالي:**

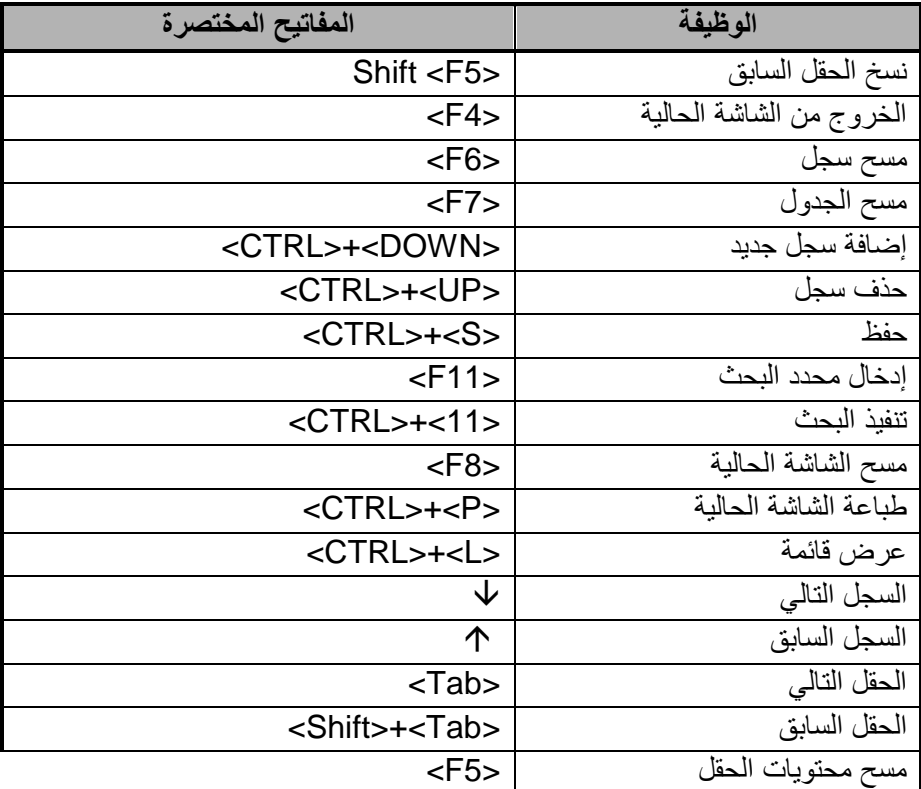

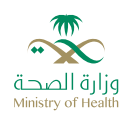

## <span id="page-9-0"></span>**4 دعوة الموردين للتسجيل في نظام موارد**

هذا االجراء من اجل دعوة المورد للتسجيل في نظام موارد ويتم ذلك من خالل االجراءات التالية:

### <span id="page-9-1"></span>4.1 دعوة الموردين

يقوم موظف وزارة الصحة )المشتري( بدعوة الموردين المسجلين في نظام موارد من خالل **مسؤولية وزارة الصحة- دعوات الموردين**

يقوم الشخص المسؤول عن تسجيل الموردين بالذهاب إلى (الإدارة المعنية- دعوات الموردين ← تكوين مستخدم جديد ← دعوة مستخدم المورد

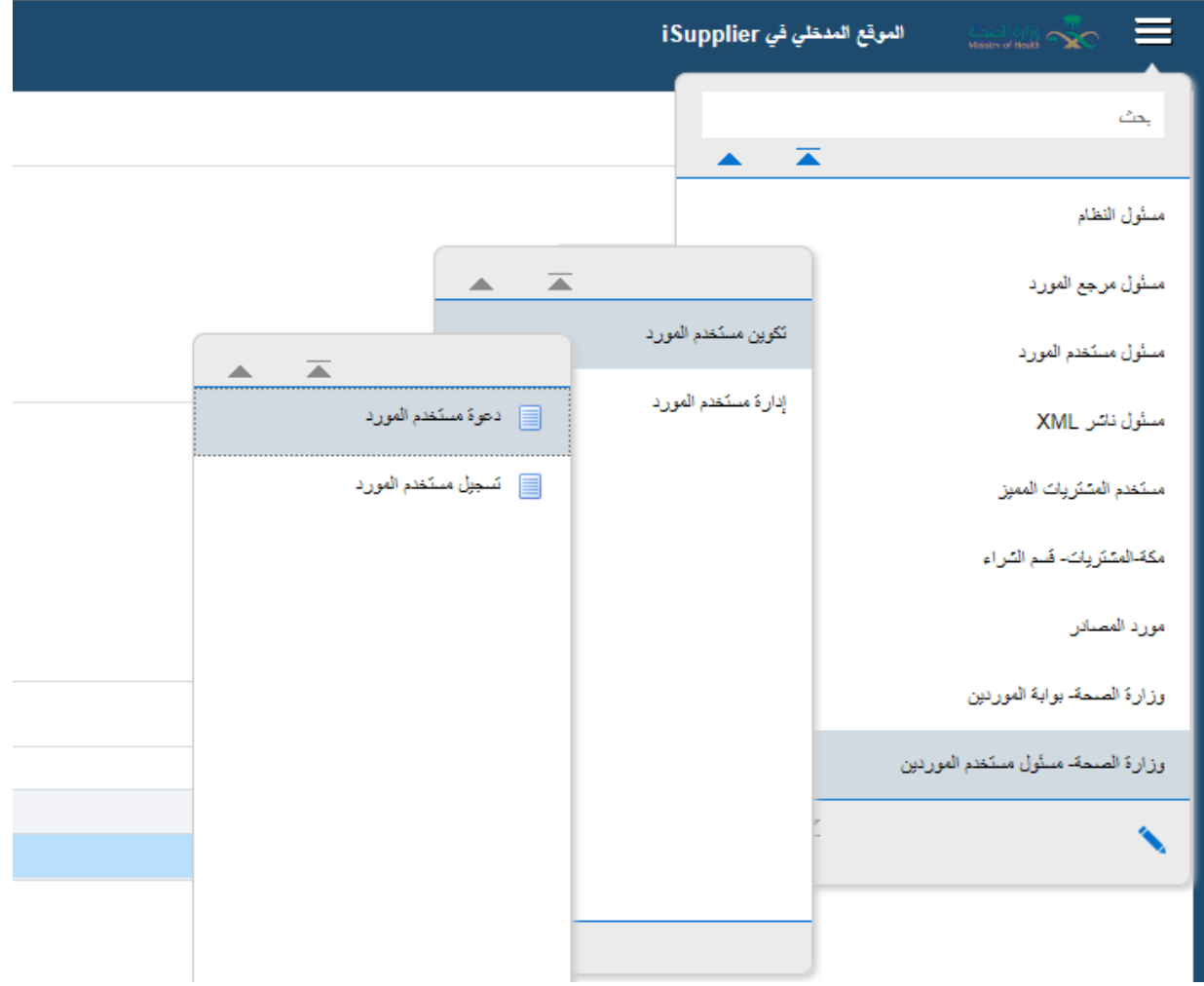

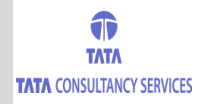

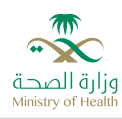

يقوم النظام بفتح الصفحة التالية

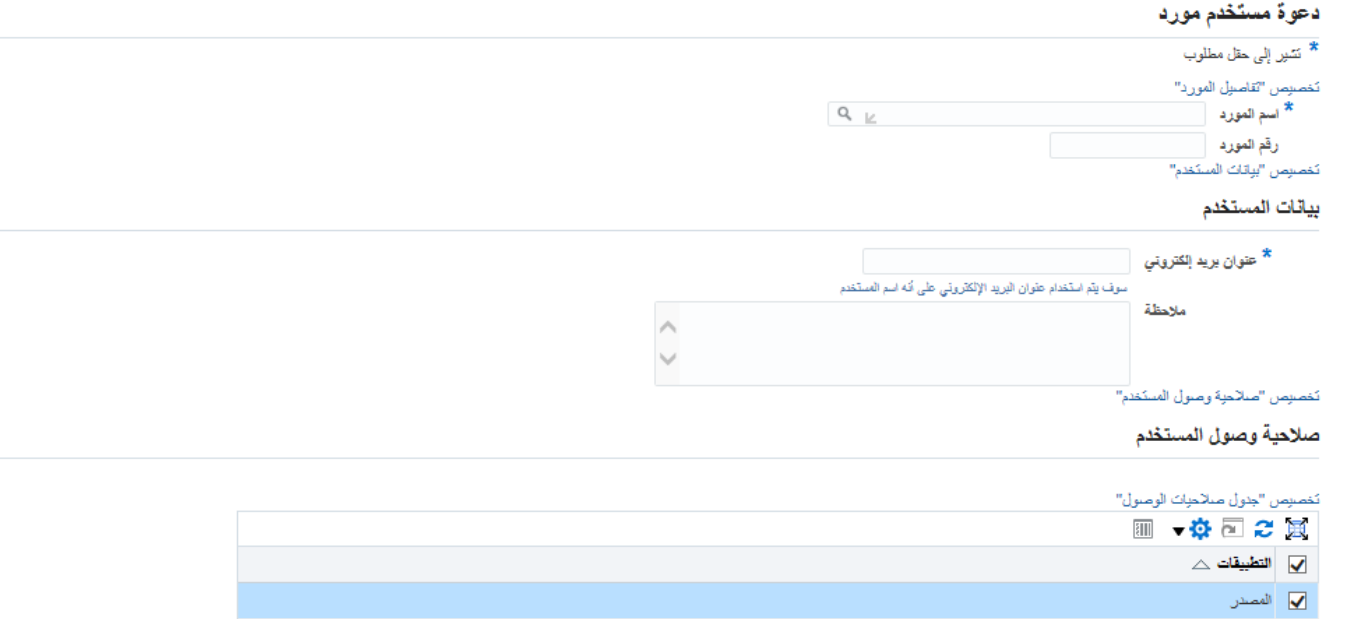

 من خالل هذه الشاشة يتم البحث عن المورد من خالل االسم او رقم المورد من خالل الكشاف الموجود على حقل اسم المورد حيث تظهر الشاشة التالية:

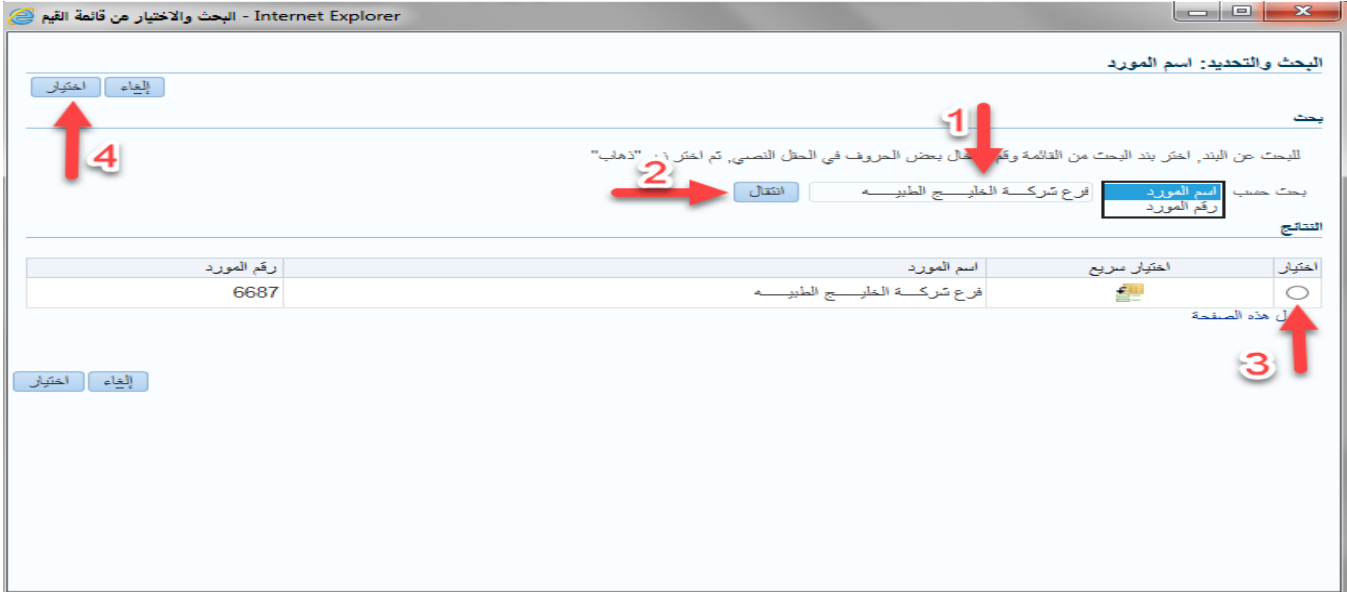

- اختيار اسم الشركة
- انقر على زر انتقال

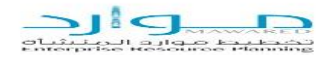

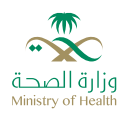

بعد ظهور اسم الشركة يتم تحديد ومن ثم النقر على زر اختيار

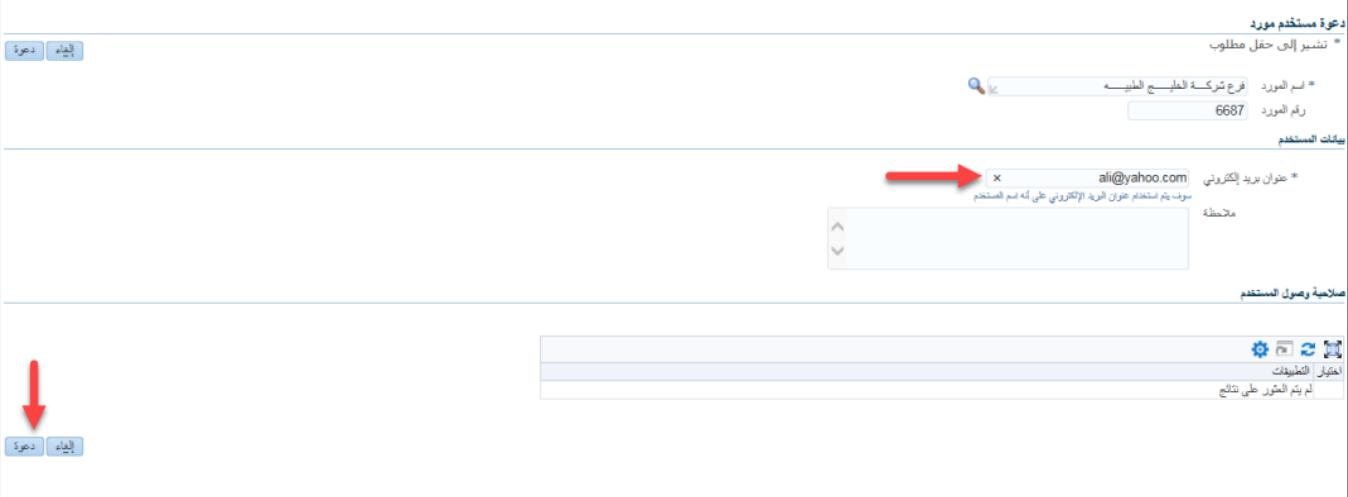

يتم ادخال البريد الكتروني للمورد ومن ثم النقر على زر دعوة, وعليه يقوم النظام بارسال رسالة الكترونية الى المورد يحتوي على

- اسم المستخدم
- كلمة المرور
- و رابط للدخول على بوابة الموردين في نظام موارد

### <span id="page-11-0"></span>4.2 الرد على الدعوة

يقوم المورد بالرد على دعوة وزارة الصحة من خالل الرابط المرفق في االيميل فتظهر له الشاشة التالية:

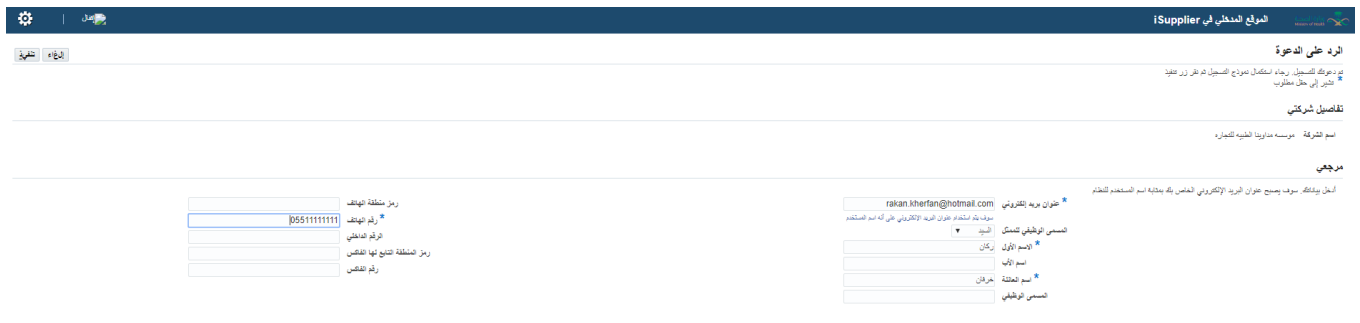

حيث يقوم بإدخال البيانات الخاصة به ومن ثم يقوم بالنقر على تنفيذ فيقوم النظام باظهار رسالة تأكيد تقديم طلب للتسجيل في نظام موارد:

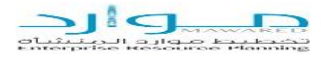

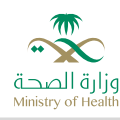

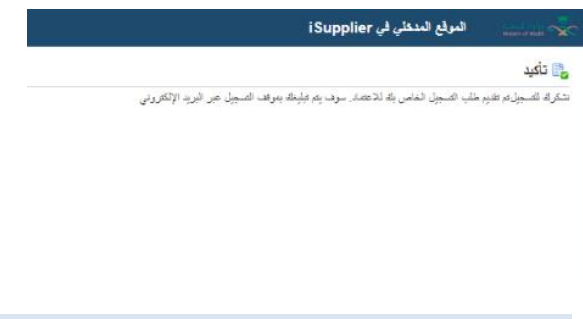

<span id="page-12-0"></span>4.3 اعتماد تسجل المورد في بوابة الموردين

يقوم موظف الوزارة المسئول على إدارة مستخدمين الموردين بالذهاب إلى )اإلدارة المعنية- دعوات الموردين ← إدارة مستخدم المورد ← اعتماد مستخدم وإدارة مرجع مستخدم

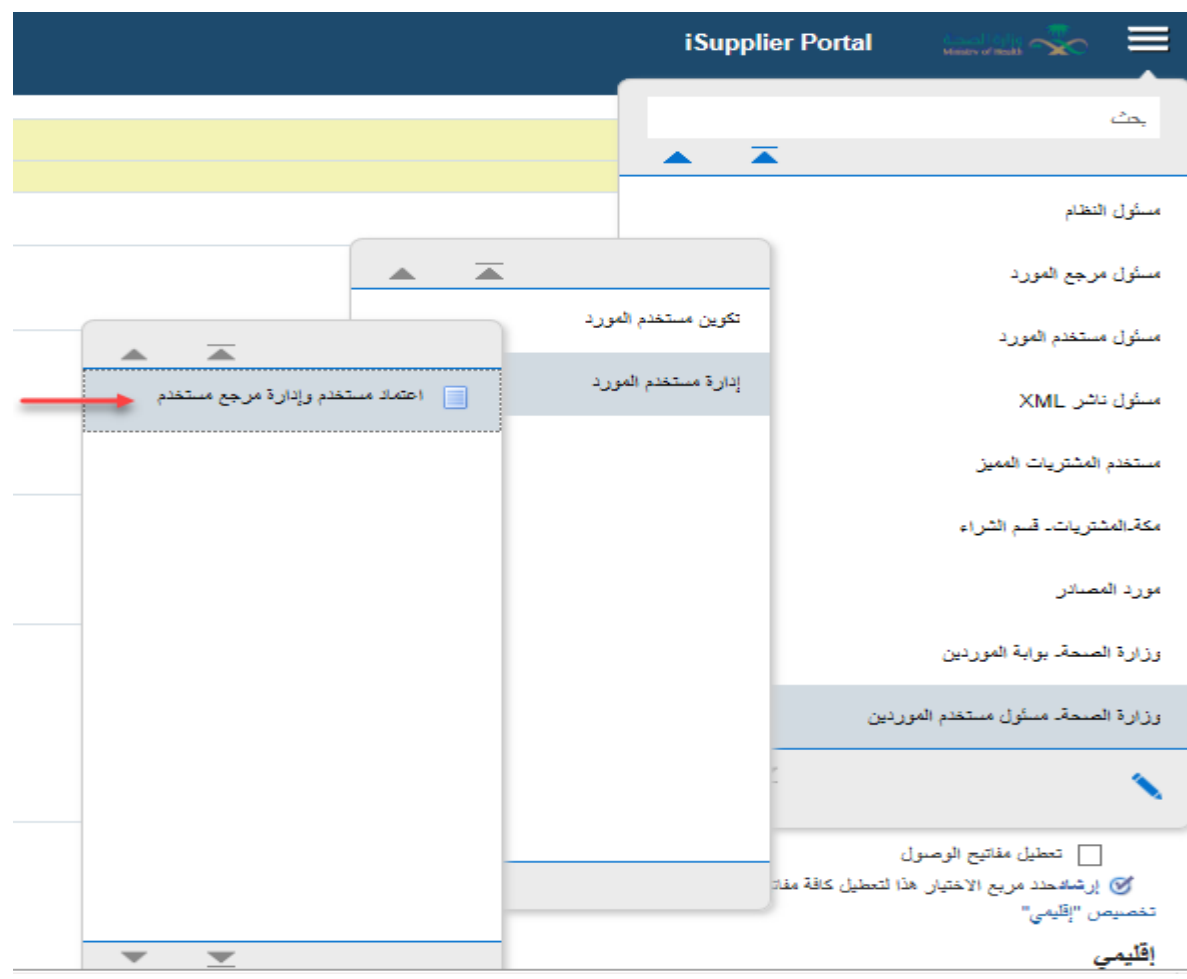

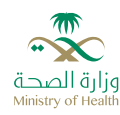

فتظهر له الشاشة التالية:

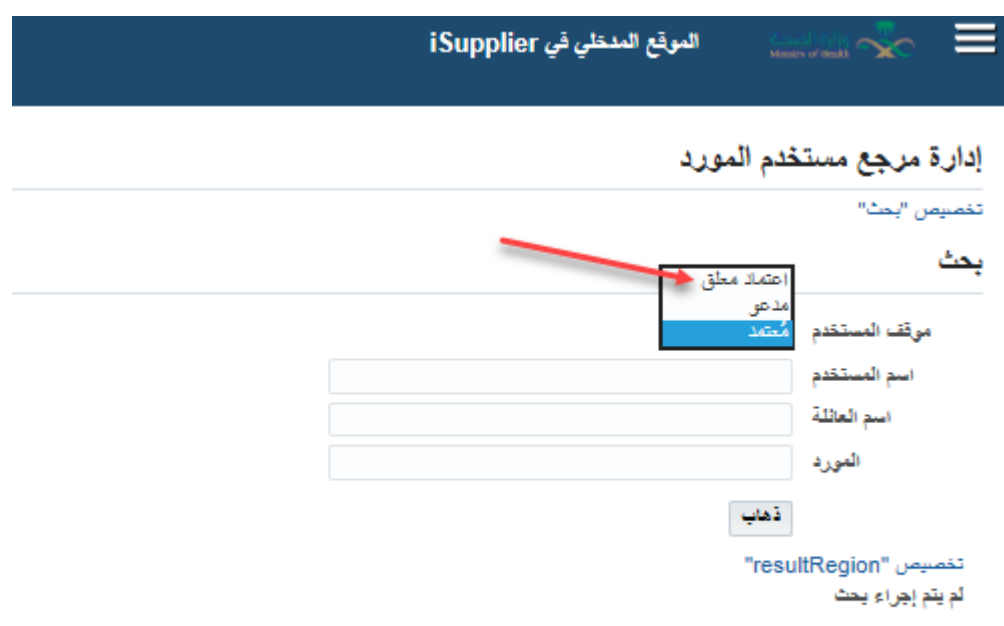

يقوم الموظف باختيار اعتماد معلق في حقل موقف المستخدم ومن ثم النقر على زر ذهاب فيظهر له جميع الموردين الذين قامو باالستجابة على الدعوة وبانتظار اعتمادهم للتسجيل في بوابة الموردين كما هو مبين ادناه

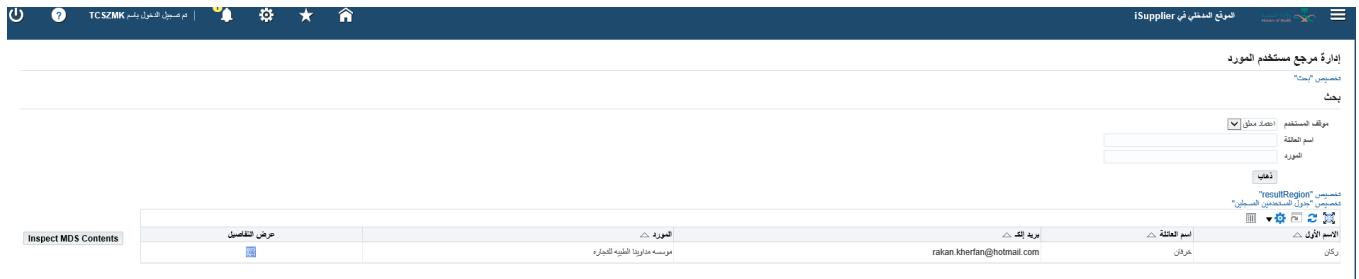

من خالل النقر على تفاصيل تظهر الشاشة التالية:

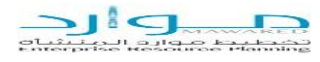

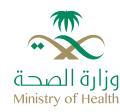

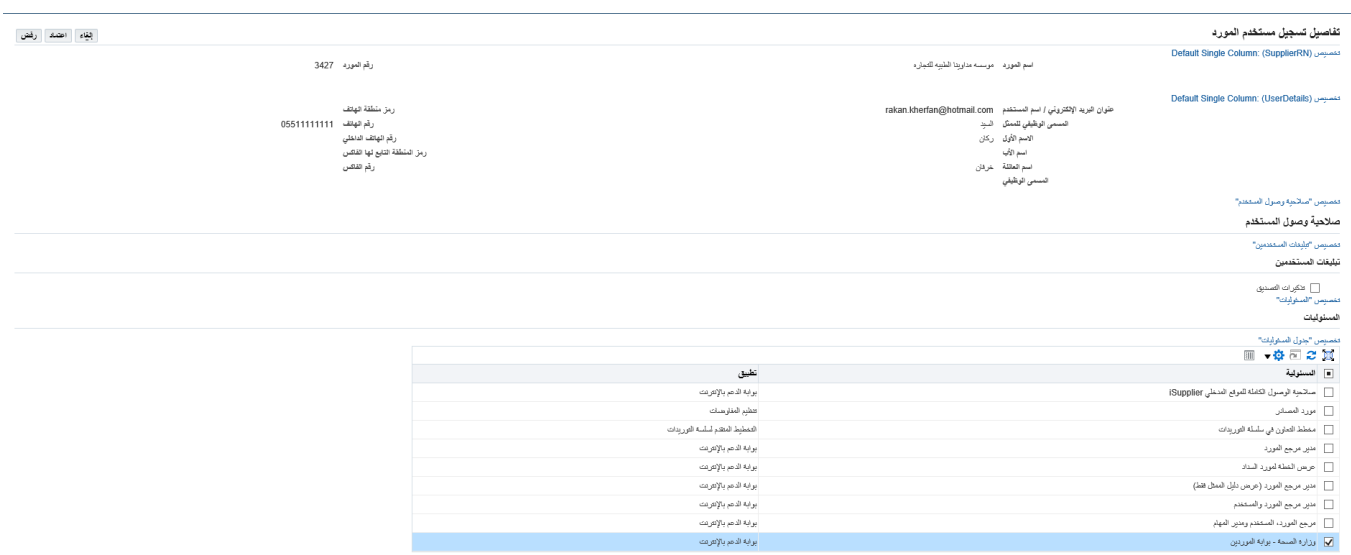

يقوم الموظف بتحديد الصلاحيات لهذا المورد (وزارة الصحة- بوابة الموردين، وصلاحية المنافسات)، وتحديد المواقع ومن ثم التقدر على اعتماد فتظهر الرسالة التالية:

#### ر الله عنه الله عنها<br>الله عنها الله عنها الله عنها الله عنها الله عنها الله عنها الله عنها الله عنها<br>الله عنها الله عنها الله عنها الله عنها الله عنها الله عنها الله عنها الله عنها الله عنها الله عنها الله عنها<br>الله عنها

تنصيص "تأكيد" ثم اعتماد المستخدم وسوف يتم نتليخه بالبريد الإلكتروني

عوده إلى صفحة إدارة مرجع مستخدم المورد

<span id="page-14-0"></span>4.4 اكمال تسجل المورد في بوابة الموردين

يقوم النظام بارسال رسالة الى المورد على االيميل تشمل اسم المستخدم وكلمة المرور, وللدخول الى نظام موارد يقوم المورد بالنقر على المرفق

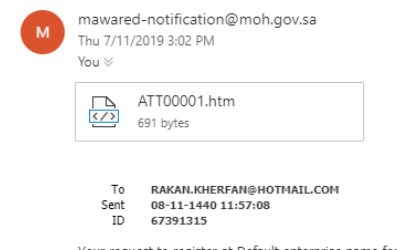

Your request to register at Default enterprise name for access to their supplier collaboration network has been approved. You can now [OA\_HTML/AppsLogin?<br>requestUrl=APPSHOMEPAGE&cancelUrl=https%3A%2F%2Ferp.moh.gov.sa%3A443

When you first log on, you will be required to change your password for security purpose. Contact administrator for additional information. Thank you.

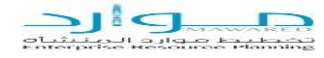

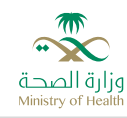

وبمجرد النقر على المرفق الموجود في االيميل يقوم النظام بفتح شاشة الدخول الى نظام موارد وعليه يقوم المورد بالدخول الى النظام وبمجدر الدخول يتم طلب تغير كلمة المرور

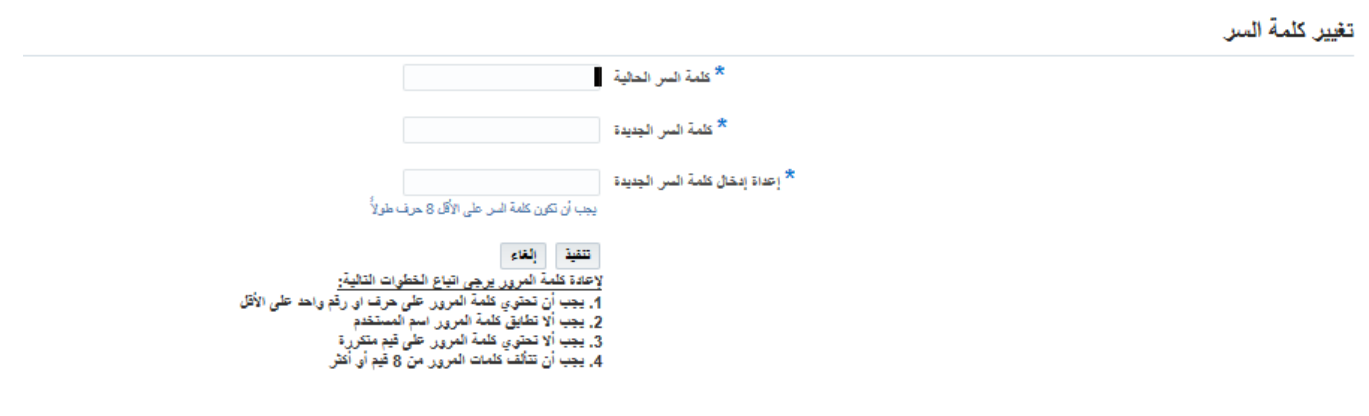

ومن ثم يستطيع الدخول الى الصالحيات المعطاه له

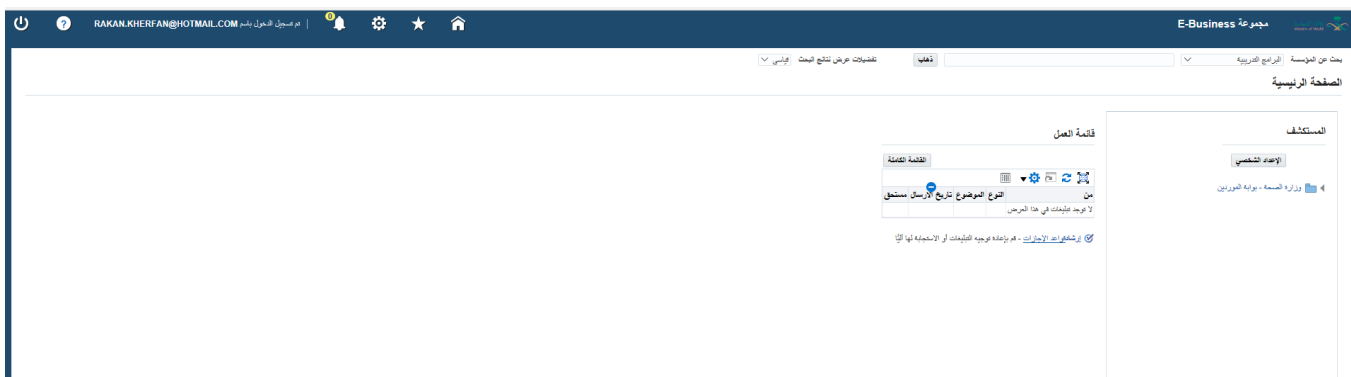

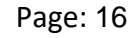

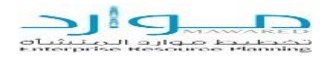

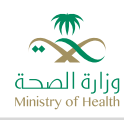

# <span id="page-16-0"></span>**5 تسجيل الموردين للتسجيل في نظام موارد**

هذا االجراء من اجل تسجيل المورد في نظام موارد مباشرة ودون ارسال دعوة لهم, ويتم ذلك من خالل مسؤولية وزارة الصحة- تسجيل الموردين حسب االجراء التالية:

#### **المسؤولية : وزارة الصحة- دعوات الموردين**

يقوم الشخص المسؤول عن تسجيل الموردين بالذهاب إلى (الإدارة المعنية- دعوات الموردين ← تكوين مستخدم جديد ← تسجيل مستخدم المورد

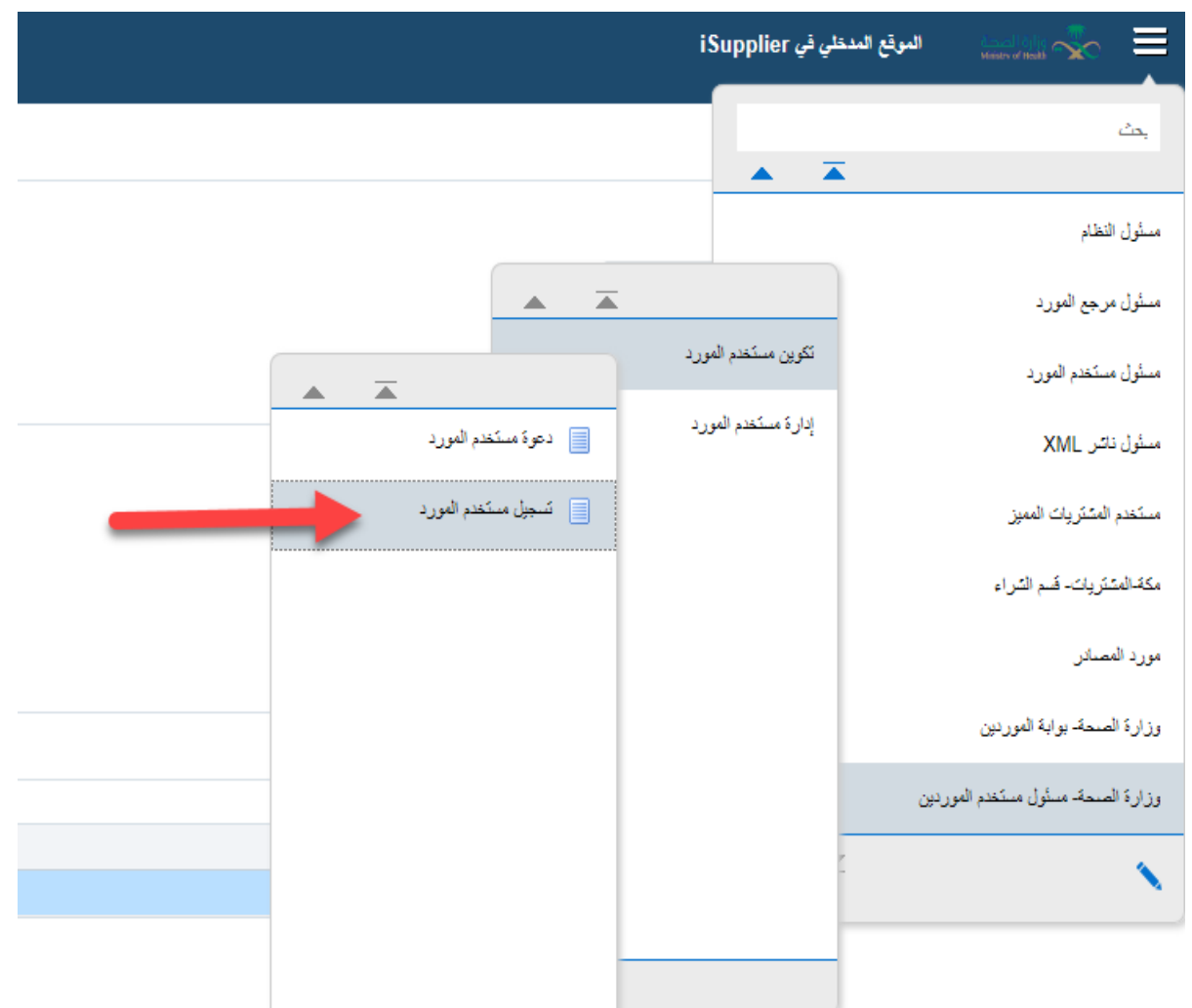

يتم فتح الشاشة التالية

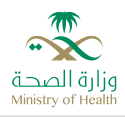

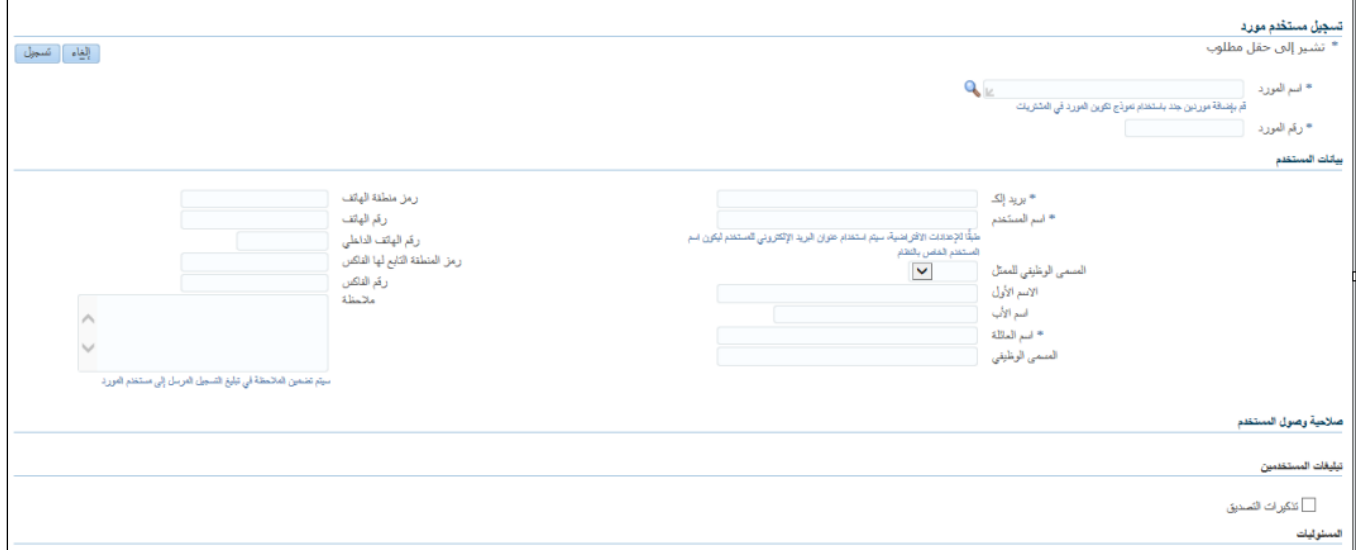

بنفس الطريقة السابقة يتم البحث عن المورد وعند ظهور اسم المورد يتم ادخال البيانات التالية

**أوال : بيانات المستخدم**

- البريد االلكتروني
- اسم المستخدم ويفضل ان يكون نفس االيميل
- االسم واسم العائلة وبقية البيانات اذا وجدت

**مالحظة: الحقول الموجود عليها شعار النجة حقول اجبارية يجب إدخالها**

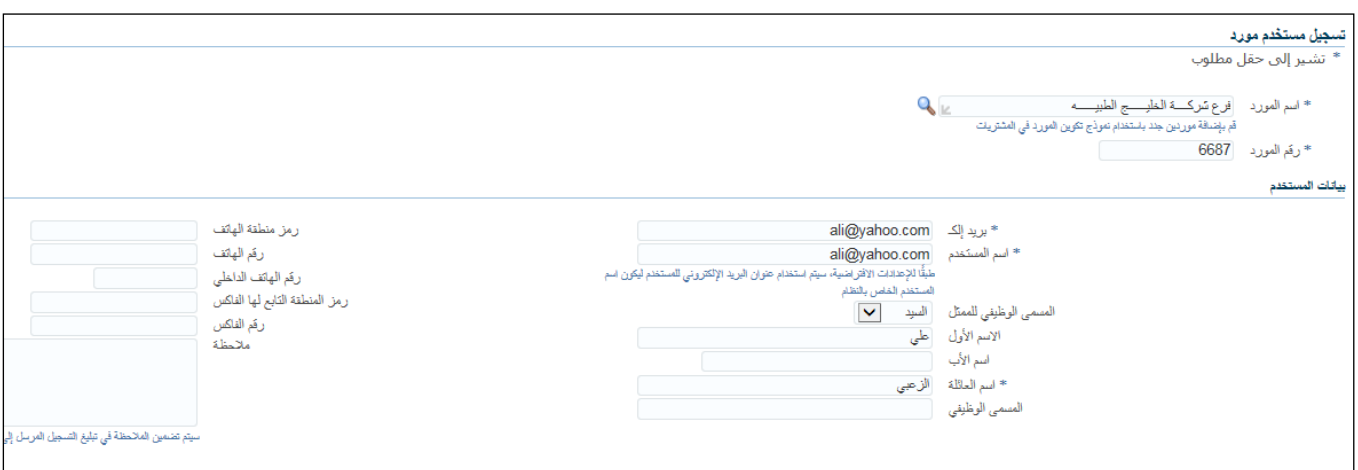

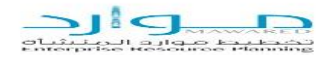

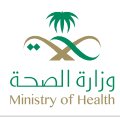

**ثانيا: السئوليات**

- وفي هذ الجزء يتم تحديد الصالحيات التالية للمورد
	- موارد المصادر
	- وزارة الصحة بوابة الموردين االكترونية

#### المسنوليات

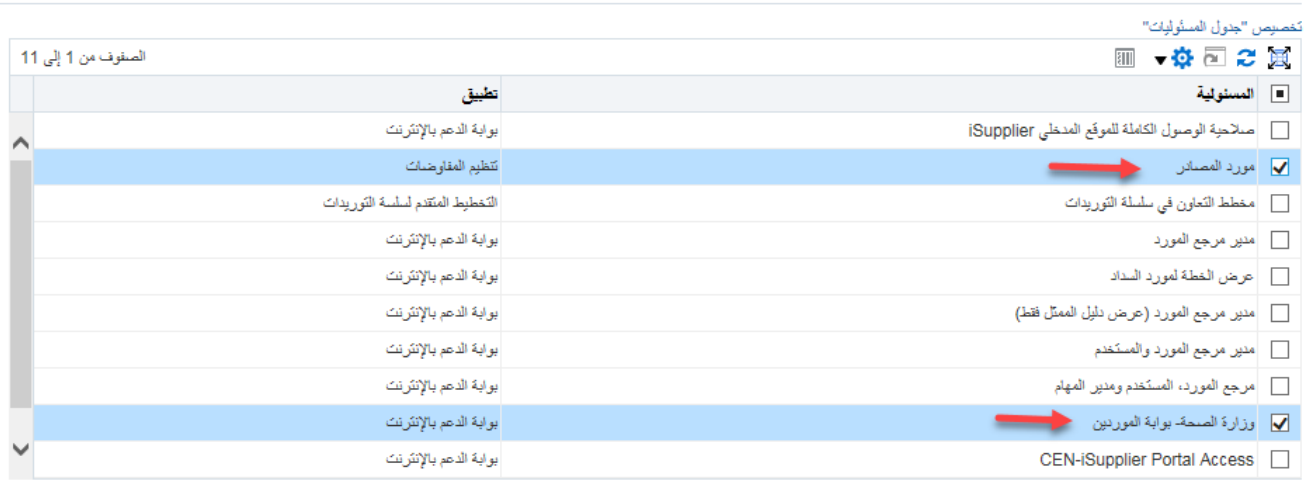

### **ثالثا: تعديل المواقع**

بالنقر على زر تعديل المواقع يتم فتح شاشة تحتوي على جميع المواقع التابعة لوزارة الصحة حيث يتم تحديد جميع هذه المناطق ومن ثم يتم النقر على زر تطبيق

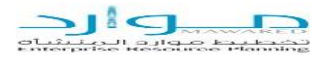

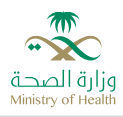

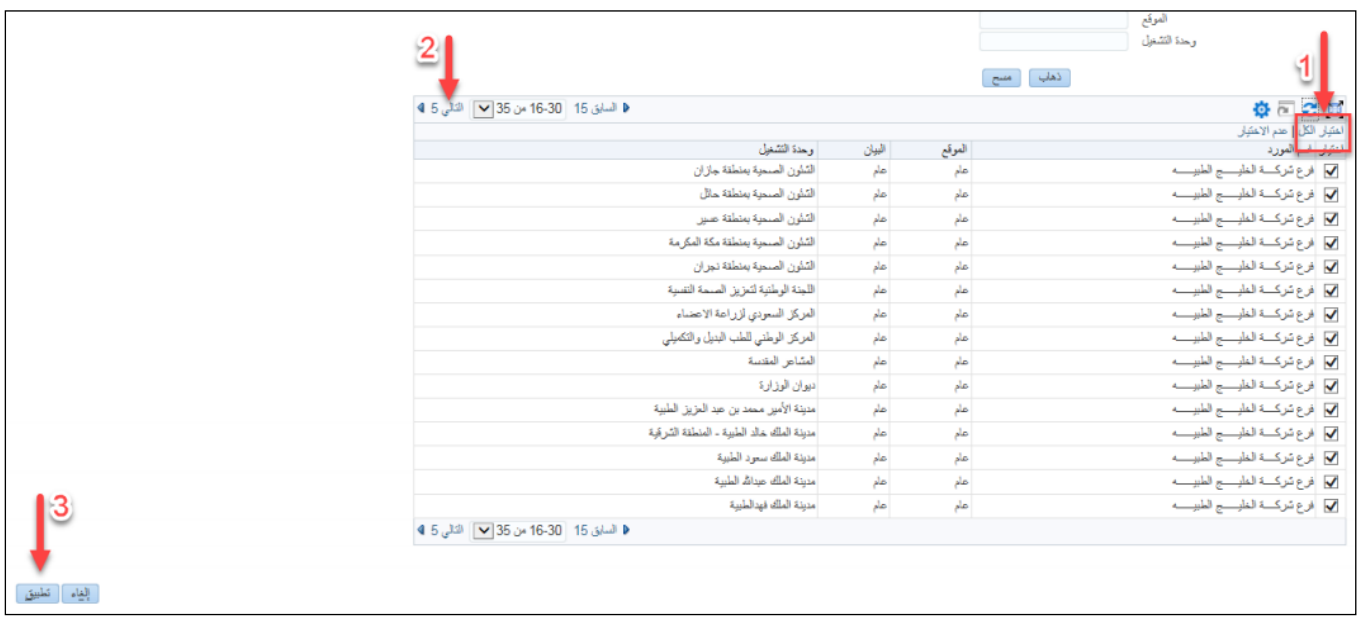

بعد االنتهاء من هذا الجزء قم بالنقر على زر تسجيل وتاتي رسالة تأكيد بنجاح إتمام عملية التسجيل للمورد

ي<mark> آ</mark> تائيد لقد نجعت في تسجيل علي الزعبي لدى فرع شركة الخلوج الطبوب. تم إرسال تبليغ بالتسجيل عبر البريد إلى المستخدم على ali@yahoo.com تسجيل مستخدم مورد أخر

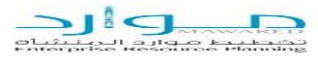

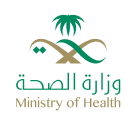

# <span id="page-20-0"></span>**6 دعوة الموردين للمشاركة في المنافسات**

عند تكوين منافسة في نظام المنافسات ودعوة مورد ما يقوم النظام بارسال دعوة على حسابه في حال كان تم تسجيله في بوابة الموردين حيث يظهر التبلغ على الصفحة الرئيسية للمورد وتكون على هذا الشكل

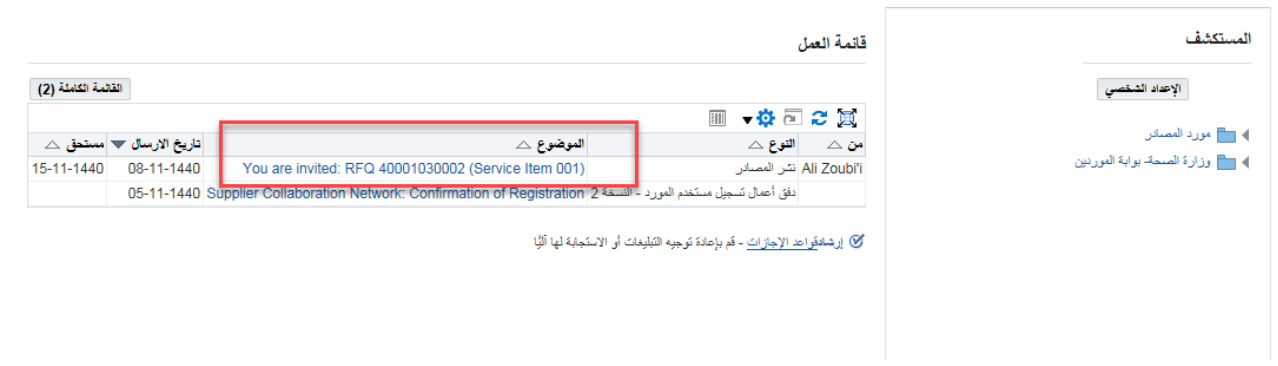

### ويكون التبلغ بالشكل التالي:

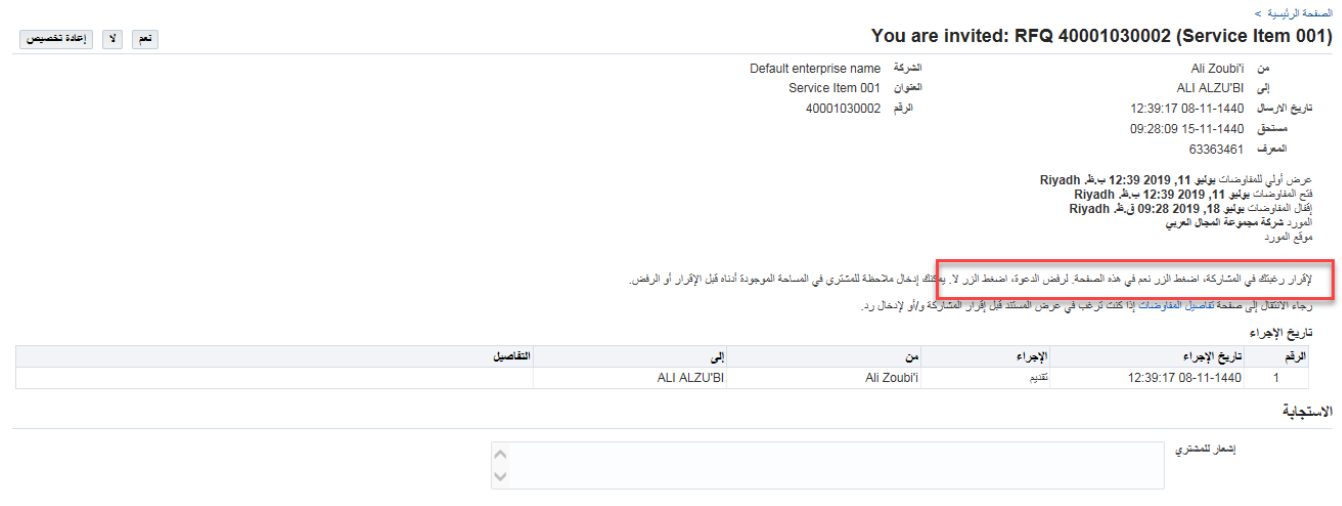

حيث يجب اإلجابة على هذا التبليغ بنعم او ال وذلك ليتمكن من المشاركة في هذه المنافسة.

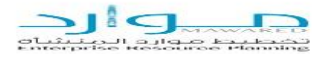

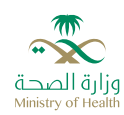

### ويستطيع المورد تقديم عرض الأسعار الخاص به من خلال حسابه في بوابة الموردين.

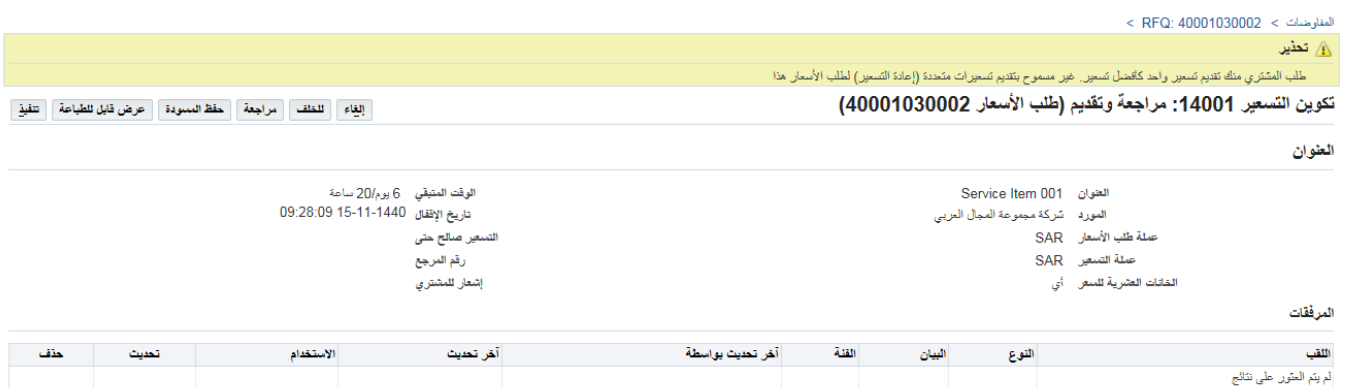

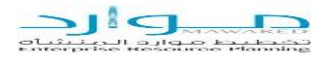

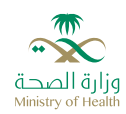

# <span id="page-22-0"></span>**7 بوابةالموردين**

من خالل هذه الصالحية يستطيع المورد االطالع على التعاميد المرساه عليه وتقديم شحنات للتوردي وتقديم فواتير وذلك من خالل اإلدارة المعنية- بوابة الموردين ← بوابة الموردين

> الموقع المدخلي في iSupplier  $\mathcal{E}_{\mathsf{f} \mathsf{S}_x}$  $\overline{\blacktriangle}$  $\triangle$ أذهاب مورد المصادر وزارة الصمة بوابة الموردين  $\blacktriangle$ ■ بوابة الموردين

> > فيتم فتح الصفة التالية:

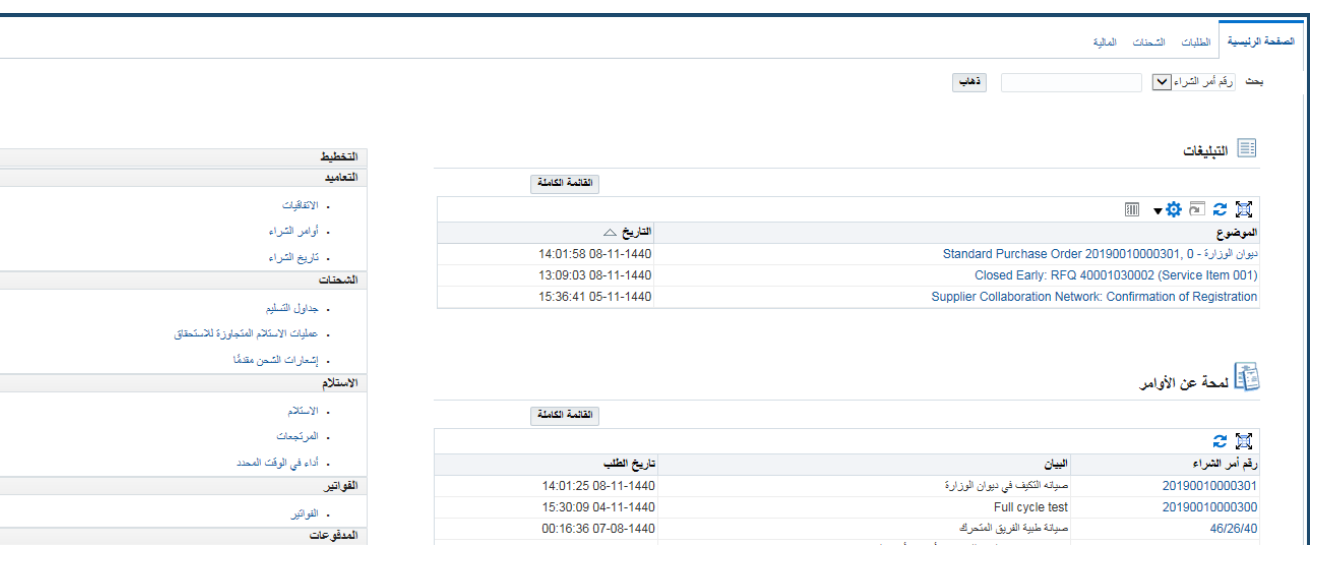

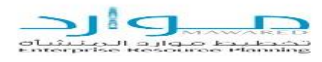

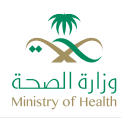

حيث تظهر فيها:

- -1 جميع التبليغات القادمة من وزارة الصحة من طلبات أسعار او تعاميد
	- -2 قائمة بالتعاميد المرساة على هذا المورد فقط
- 3- قائمة التخطيط على يسار الشاشة حيث يظهر فيها ( التعاميد بانواعها، الشحنات ، الاستلامات ، الفواتير ، المرتجعات،.... الخ(

يقوم المورد من هذه الصالحية بعمل التالي:

### <span id="page-23-0"></span>7.1 تقديم اشعارات شحن متقدمة للمستودعات

يقوم المورد بالدخول الى بوابة الموردين ومن تابة الشحنات يقوم باختيار اشعارات الشحن والنقر على رابط تكوين اشعارات شحن متقدمة

اإلدارة المعنية- بوابة الموردين ← بوابة الموردين ← الشحنات ← إشعارات الشحن ← تكوين اشعارات الشحن متقدمة

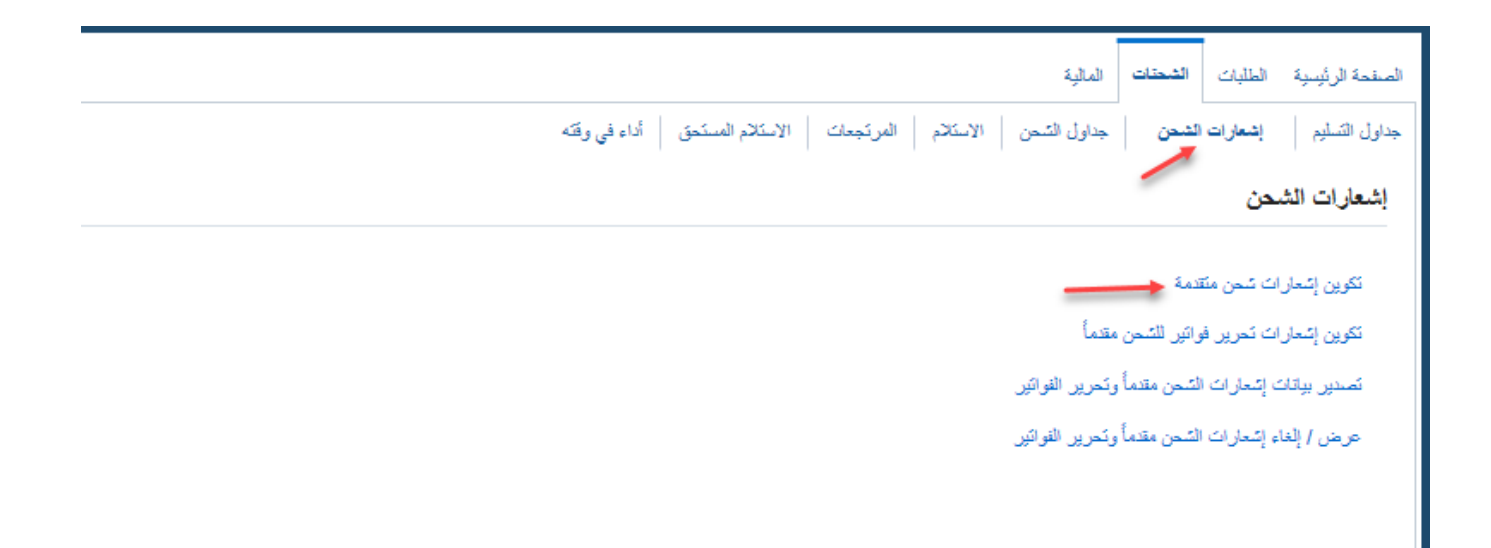

فتظهر الشاشة التالية:

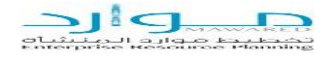

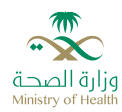

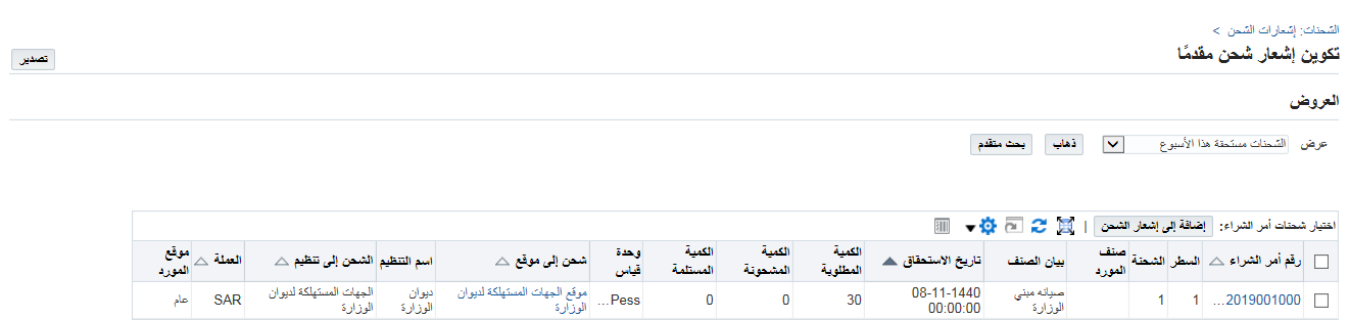

حيث يظهر تلقائيا التعاميد التي المستحقة للشحن خالل أسبوع , وبستطاعة المورد تغير خيارات العرض ليقوم النظام باحضار جميع التعاميد المستحقة التوريد في أي وقت

تكوين إشعار شحن مقدمًا

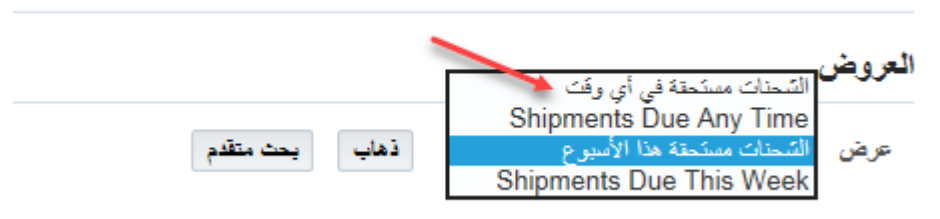

يقوم المورد بتحديد التعميد ومن ثم النقر على زر إضافة الى اشعار الشحن

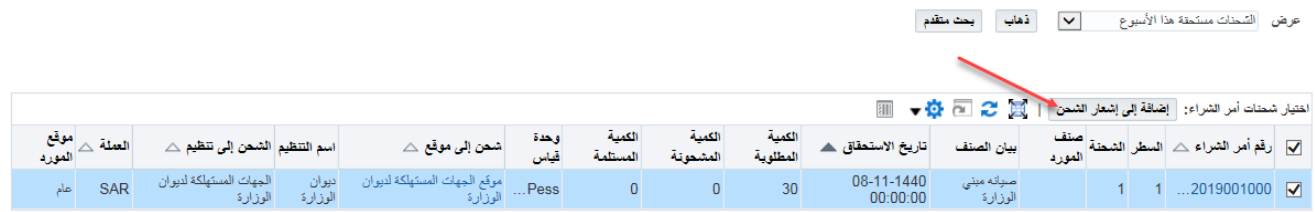

فتظهر الشاشة التالية:

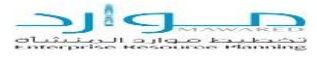

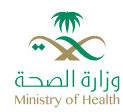

الشمنات: إشعارات الشمن > تكوين إشعار الشمن مقتماً > تكوين إشعار الشحن مقدمًا

الغاء إضافة شمنات عرض أولي تتفيذ

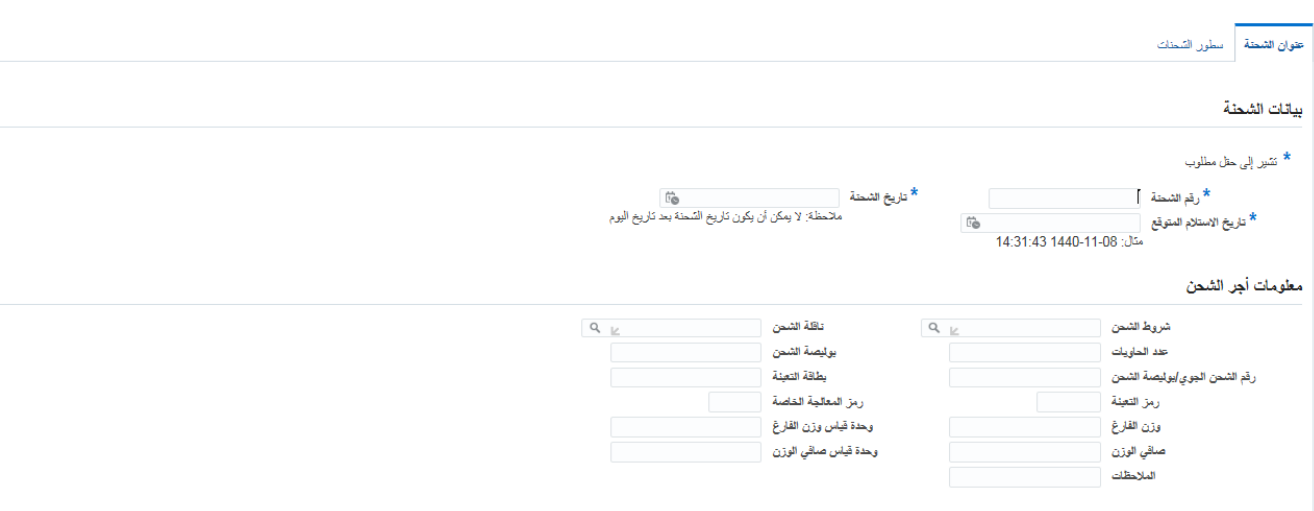

#### يقوم بإدخال

- رقم الشحنة
- تاريخ الشحنة
- تاريخ االستالم المتوقع
- ويمكن ان يقوم بالمعلومات الخاصة باجور الشحن لهذه الشحنة

ومن ثم ينتقل الى سطور الشحن فتظهر الشاشة التالية:

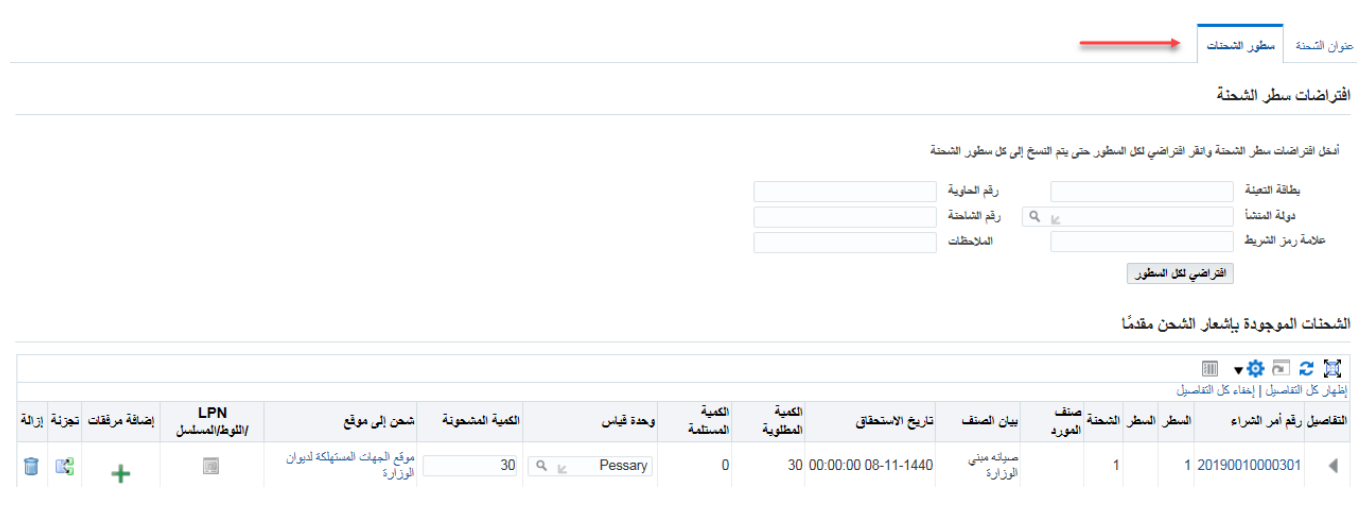

يقوم المورد بتعبائة الحقول المطلوبة والكمية الموراد توريدها ومن ثم النقر على عرض اولي

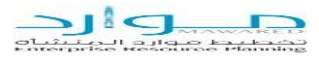

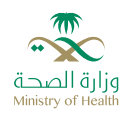

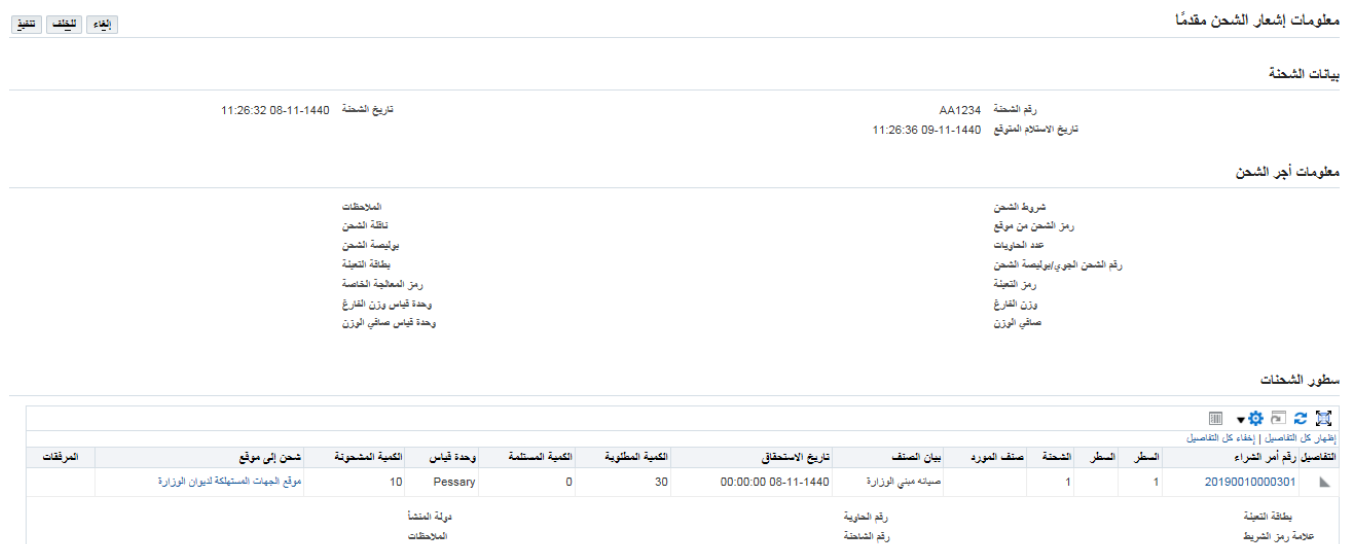

بعد التأكد من كافة البيانات يقوم المورد بالنقر على زر تنفيذ

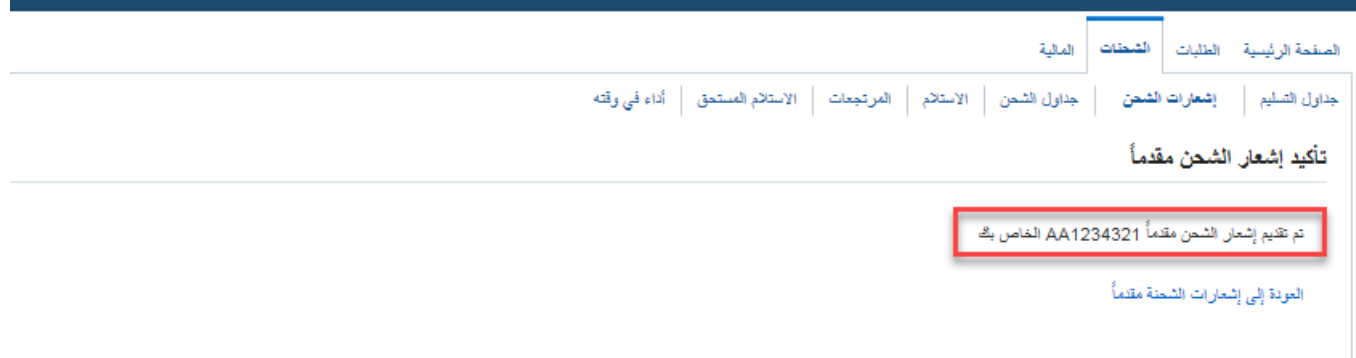

وبناء عليه يقوم النظام بارسال تبيلغ للمشتري:

القائمة الكاملة (3)

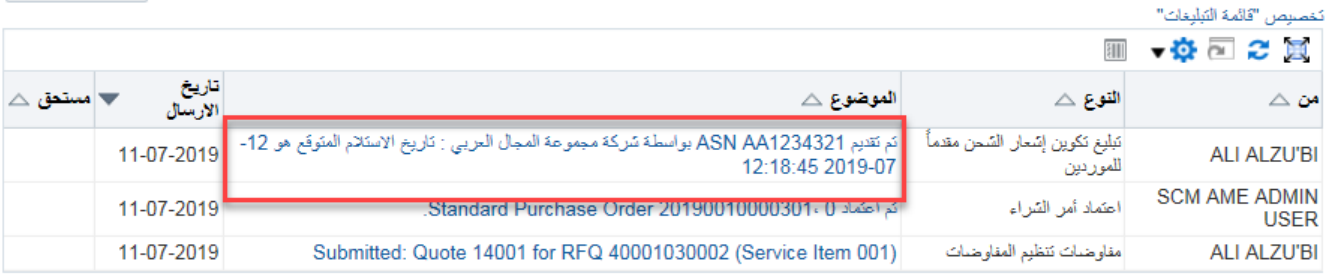

difference will foot talk as located by our alleged and of

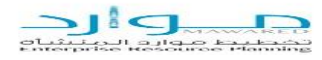

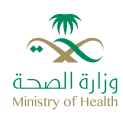

### <span id="page-27-0"></span>7.2 االستعالم عن أوامر الشراء

يمكن للمورد االستعالم عن أوامر الشراء الت تم ترسيتها عليه فقط وذلك كتالي؛

اإلدارة المعنية- بوابة الموردين ← بوابة الموردين ← أوامر الشراء

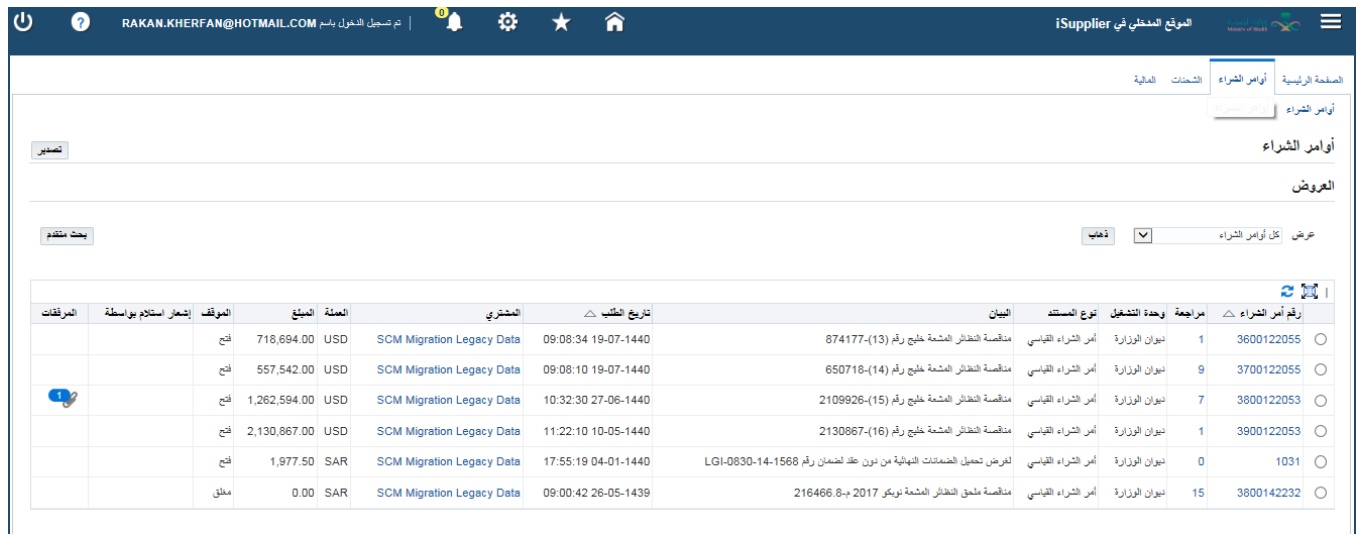

يمكن للمورد البحث عن امر شراء من خالل النقر على رز بحث متقدم فتظهر الشاشة التالية:

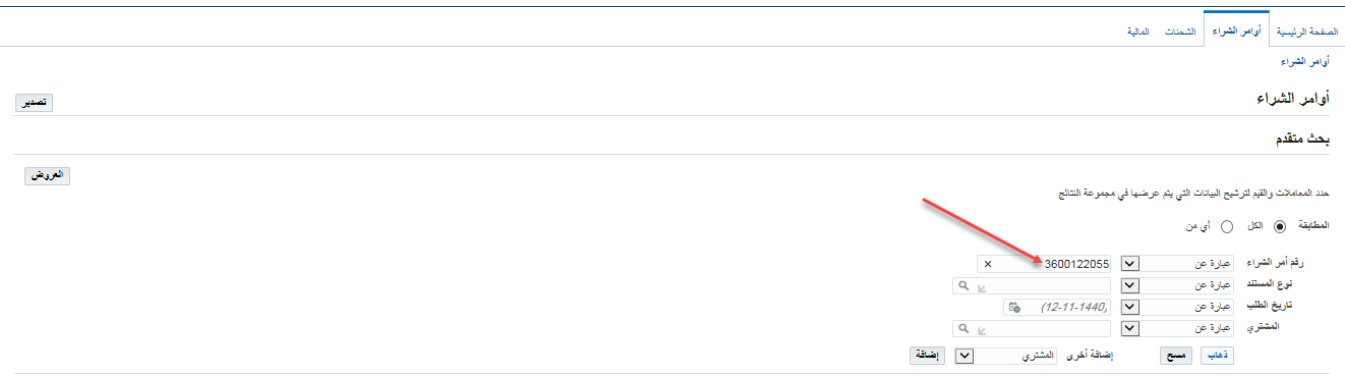

وابلبحث عن امر شراء معين تظهر تفاصيل امر الشراء كاملة من العنوان والبنود

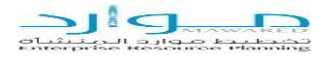

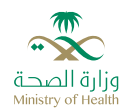

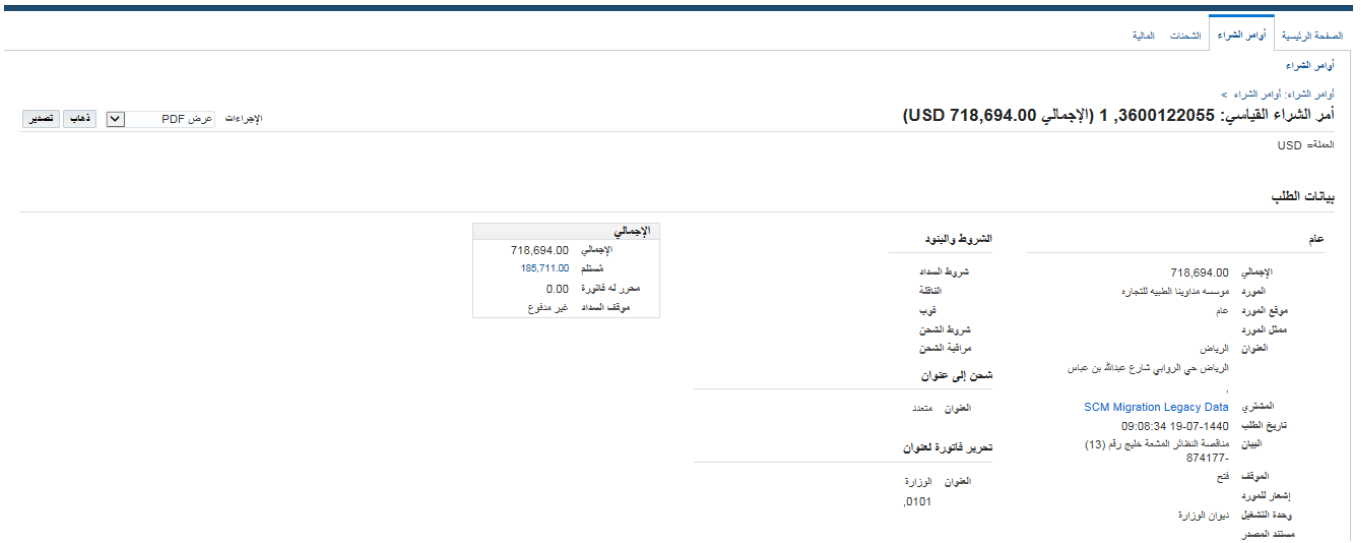

### <span id="page-28-0"></span>7.3 االستعالم عن الفواتير

يمكن للمورد من خالل هذه البوابة أيضا االستعالم عن الفواتير الخاصة به من خالل:

اإلدارة المعنية- بوابة الموردين ← بوابة الموردين ← المالية

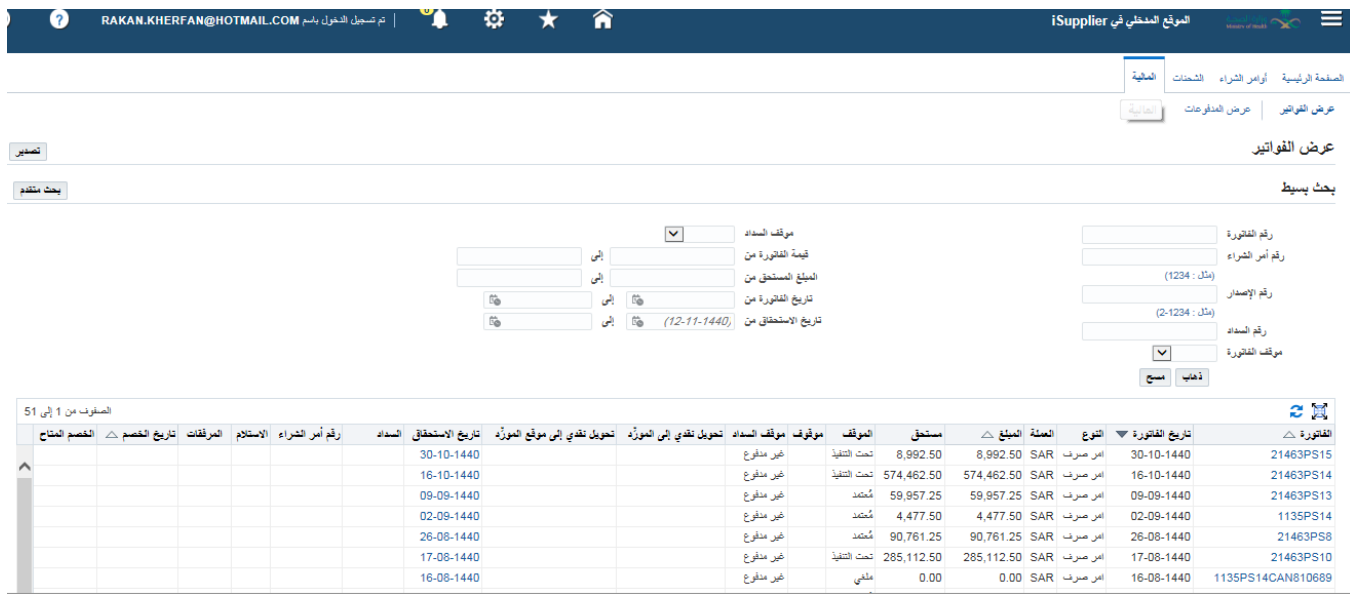

بالنقر على ذهاب يظهر له جميع الفواتير ويمكنه االستعالم عن فواتير خاصة بامر شراء معين او يمكنه االستعالم عن فاتورة معينة

وبمجر النفقر على رابط الفاتورة تظهر شاشاة تبين تفاصيل هذه الفاتورة كما هو مبين

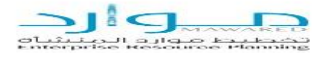

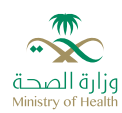

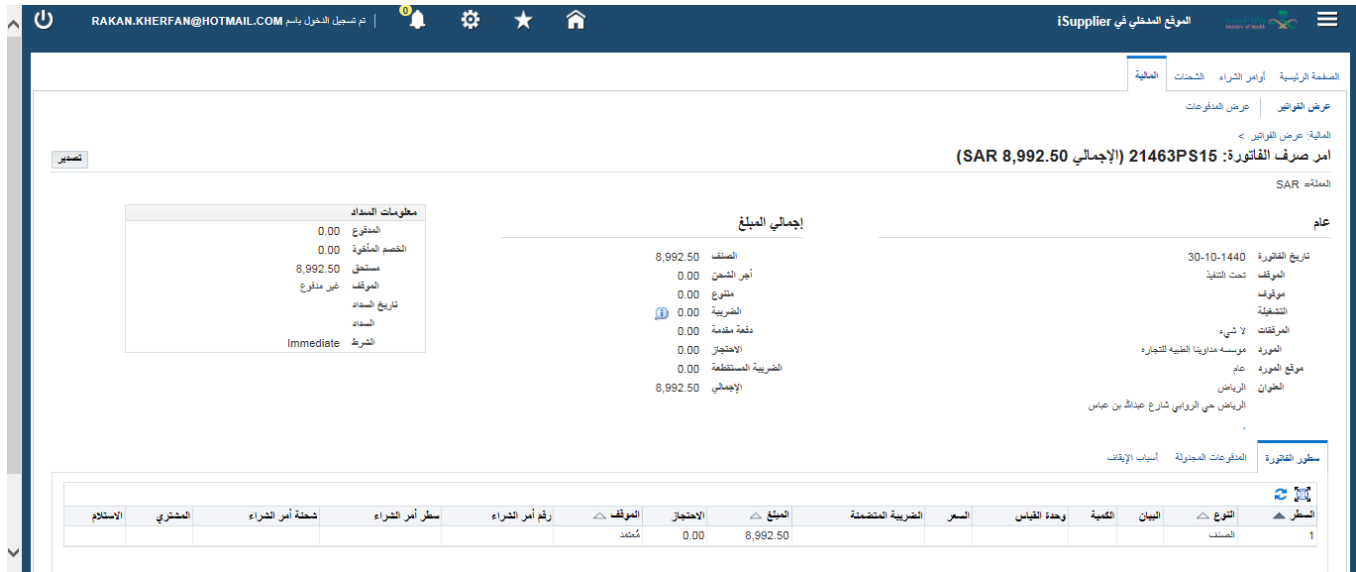

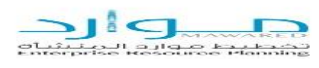

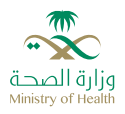

<span id="page-30-0"></span>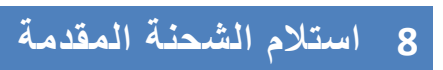

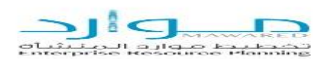

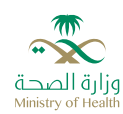

# <span id="page-31-0"></span>**9 النقاط المفتوحة والمغلقة**

### <span id="page-31-1"></span>9.1 النقاط المفتوحة

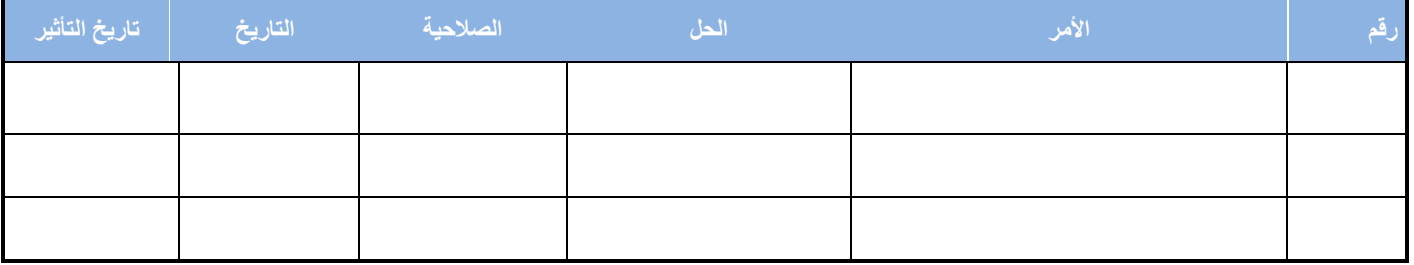

### <span id="page-31-2"></span>9.2 النقاط المغلقة

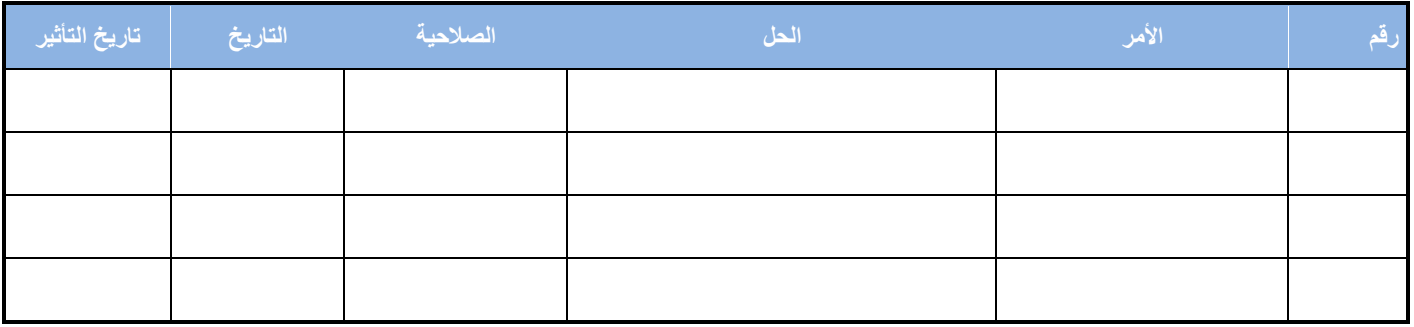

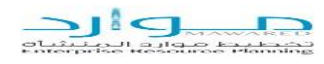